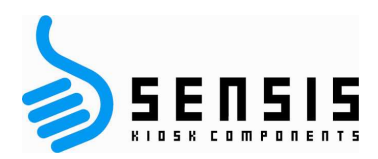

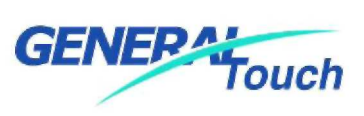

# Настольный монитор с сенсорным экраном, руководство по эксплуатации

# Серия DTL

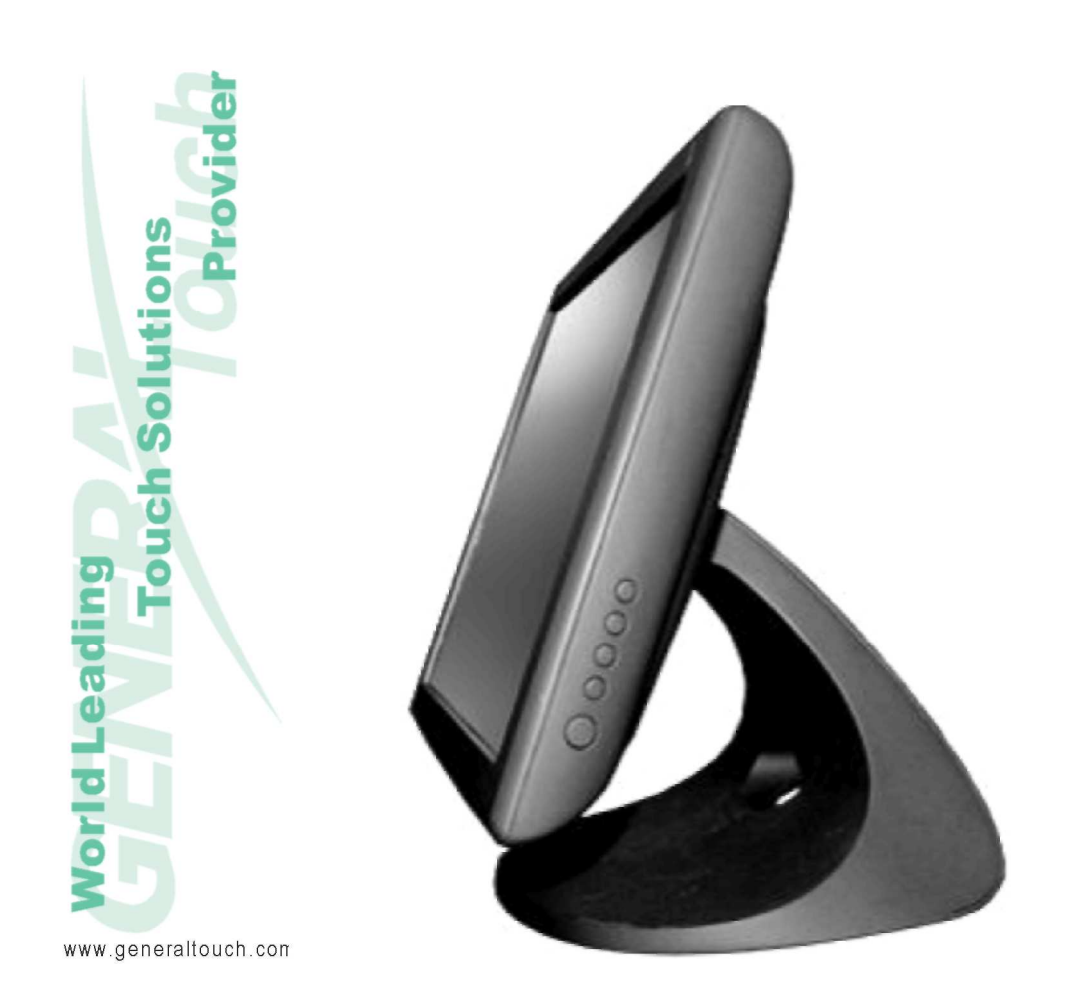

# **Октябрь 2008 Версия 1.1**

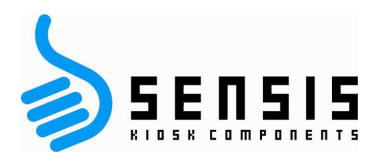

# **Авторское право © 2008г.**

# **Компания GeneralTouch Technology Co., Ltd.**

### **Все права зарезервированы**

Воспроизведение, передача, перефразирование, хранение в информационных системах или перевод на иностранный или компьютерный язык, в любой форме или на любой носитель, включая, но не ограничиваясь, электронные, магнитные, оптические, химические, ручное копирование, или иным способом без предварительного письменного разрешения компании GeneralTouch Technology Co. Ltd.

### **Ограничение ответственности**

Изменения в настоящий документ могут вноситься без предварительного уведомления. Компания GeneralTouch Technology Co., Ltd. не несёт ответственности и не даёт никаких гарантий в отношении содержания настоящего документа и особенно отрицает любые подразумеваемые гарантии коммерческого использования или пригодности для конкретных целей. Компания GeneralTouch Technology Co., Ltd. резервирует за собой право периодически вносить изменения и пересматривать содержимое настоящего документа без уведомления кого-либо о таких изменениях и выпуске новых версий.

### **Подтверждение торговых марок**

Все другие названия упоминаемых продуктов являются торговыми марками или зарегистрированными торговыми марками, являющимися собственностью из владельцев. Все права на этот документ принадлежат компании GeneralTouch Technology Co., Ltd.

### **Соответствие нормам FCC**

Это устройство соответствует Правилам FCC, часть 15. При эксплуатации изделия выполняются два следующих условия:

(1) Это устройство не создаёт вредных помех

(2) Это устройство работает при любых помехах, включая помехи, способные вызвать нарушения в работе.

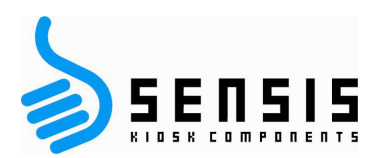

#### Оглавление

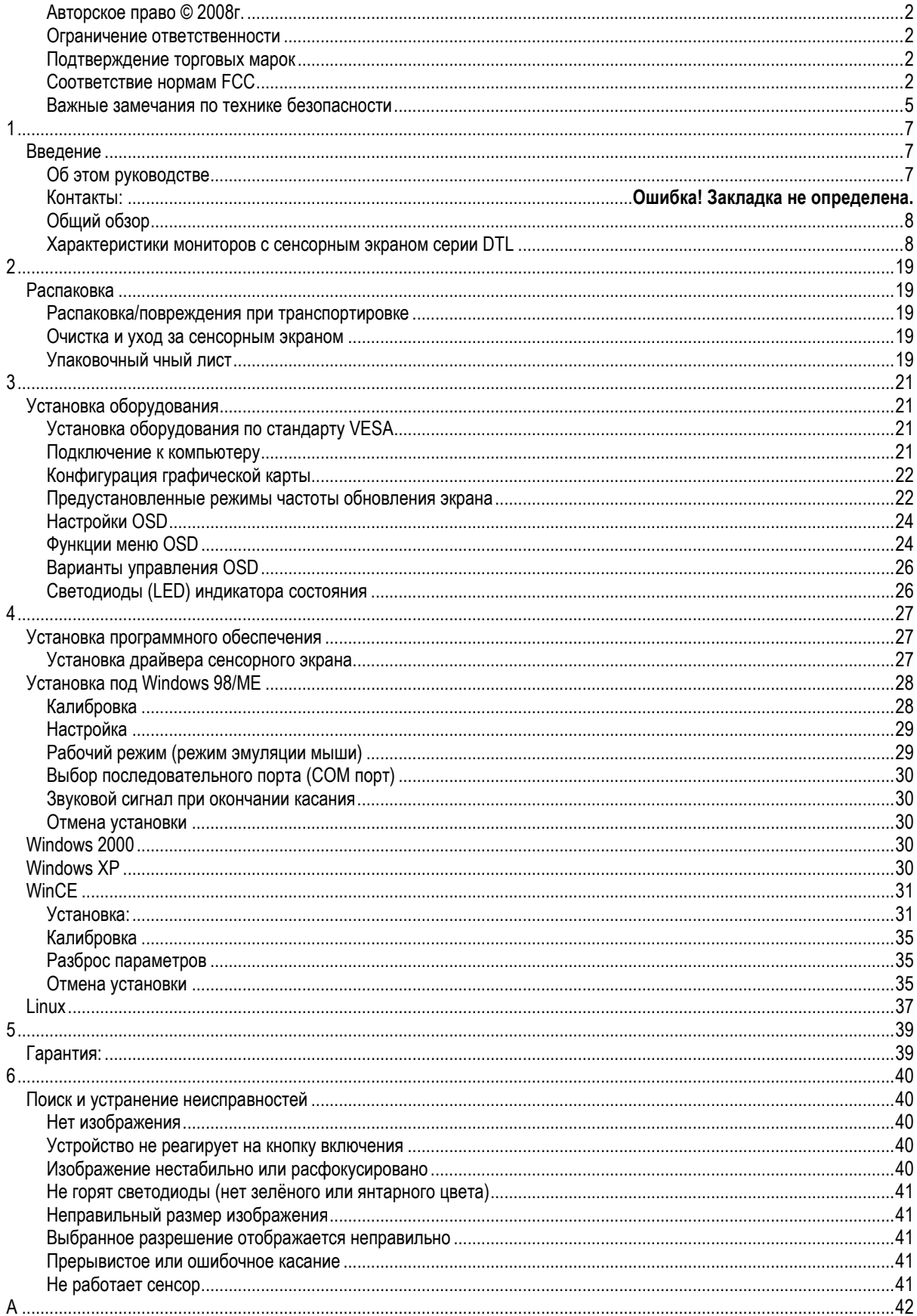

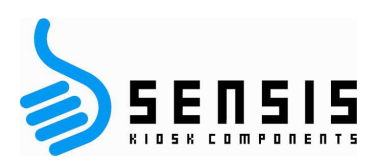

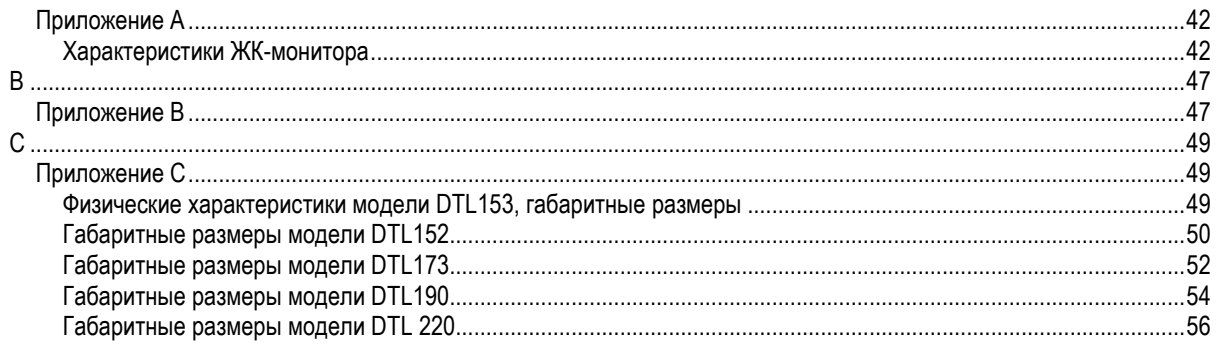

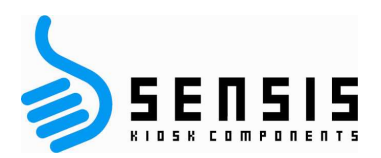

### **Важные замечания по технике безопасности**

Тщательно изучите настоящее руководство и сохраните его для последующего использования.

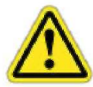

Перед очисткой устройства обязательно отключите электропитание. Выньте вилку из розетки и протрите изделие мягкой сухой тканью.

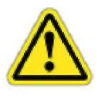

Для предотвращения повреждений запрещается использовать материалы, не рекомендованные производителем.

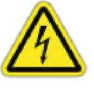

Запрещается передвигать монитор за кабель питания и касаться вилки мокрыми руками.

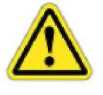

В целях предотвращения повреждений запрещается чрезмерно изгибать провод и вилку или ставить на них тяжелые предметы.

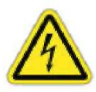

Запрещается размещать изделие вблизи мест присутствия масла, дыма и влаги; запрещается устанавливать внутри транспортных средств, т.к. это может стать причиной сбоя, электротравмы или пожара. Категорически запрещается эксплуатация монитора вблизи воды или вне помещения, в местах возможного воздействия снега или дождя.

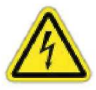

Запрещается перекрывать вентиляционные отверстия, размещать монитор или адаптер питания на кровати на кровати, диване ковре и создавать ситуацию, при которой плохая вентиляция может привести к пожару.

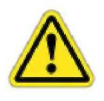

Установку изделия выполнять на удалении от стен не менее 76 мм (3 дюйма) для обеспечения надёжной вентиляции.

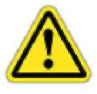

Запрещается подключать устройство к сети электропитания, с напряжением, отличающимся от указанного на шильдике ЖК-дисплея. Если у Вас есть вопросы, относительно типа электропитания, свяжитесь с представителем энергоснабжающей компании.

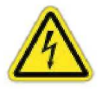

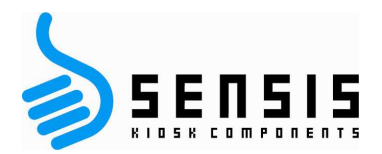

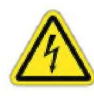

Используйте только вилки и розетки с защитным заземлением. Неправильное заземление может вызвать электротравму или повреждение оборудования. Если вилка не вставляется в розетку, замените розетку.

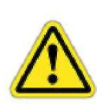

Розетка должна обеспечивать достаточную мощность для питания устройства запрещается включать слишком много устройств или удлинители в розетку. В противном случае возникнет угроза пожара.

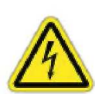

Запрещается размещать изделие на неустойчивых или малогабаритных поверхностях. Устанавливайте устройство

на ровной устойчивой поверхности, вдали от детей и движения людей (в целях предотвращения повреждений).

В целях снижения риска возгорания не рекомендуется удлинять шнур питания.

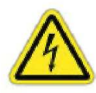

Запрещается самостоятельно открывать крышку монитора, при необходимости ремонта нужно вызвать специалиста.

Немедленно выньте вилку сетевого шнура и свяжитесь с сервисной службой

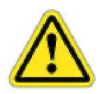

в следующих случаях:

- a. повреждён кабель или шнур питания.
- b. монитор упал на пол или повреждён корпус монитора.

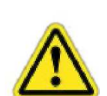

c. изображение на мониторе сильно искажено, требуется ремонт.

Отключите кабель питания от монитора, если он не используется в течение длительного времени.

Запрещается устанавливать монитор в местах с плохой вентиляцией, очень высокой температурой и влажностью.

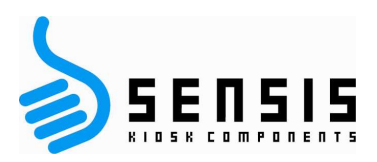

**1** 

# *Введение*

### **Об этом руководстве**

Это руководство рассматривается, как справочное для Безкорпусных мониторов с сенсорным экраном производства компании *GeneralTouch* .

В Руководстве содержится информация, необходимая для установки, настройки и обслуживания безкорпусных мониторов с сенсорным экраном компании *GeneralTouch*. Дополнительно в руководстве описываются основные принципы работы сенсорных экранов, устранение неисправностей и контактная информация.

Структура Руководства:

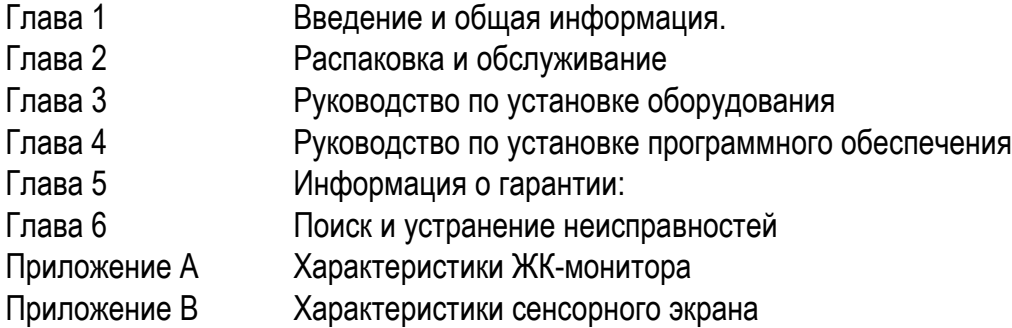

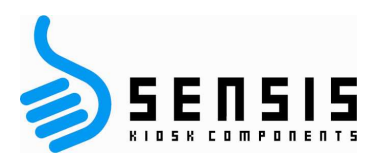

# **Общий обзор**

Благодарим Вас за покупку монитора с сенсорным экраном серии DTL Series Touchmonitor с интеллектуальной технологией сканирования ЖК-экрана и активной матрицей TFT LCD, обладающей ярким и чётким изображением текста и графики.

Встроенный сенсорный экран производства компании GeneralTouch расширяет интерфейс между главным компьютером и мультимедийным приложением.

## **Характеристики мониторов с сенсорным экраном серии DTL**

**DTL153** ЖК TFT дисплей Максимальное разрешение 1024x768 (15") Количество цветов 16.2M (15") цветов Угол обзора 60/60 (слева на право), 40/60 (сверху вниз) при размере 15" Технология Сенсорный экран с поверхностной акустической волной или резистивный Интерфейс USB или последовательный коммуникационный порт Обмен данными VESA DDC1/2B совместимый со стандартом VESA

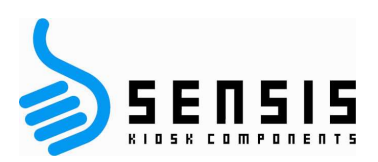

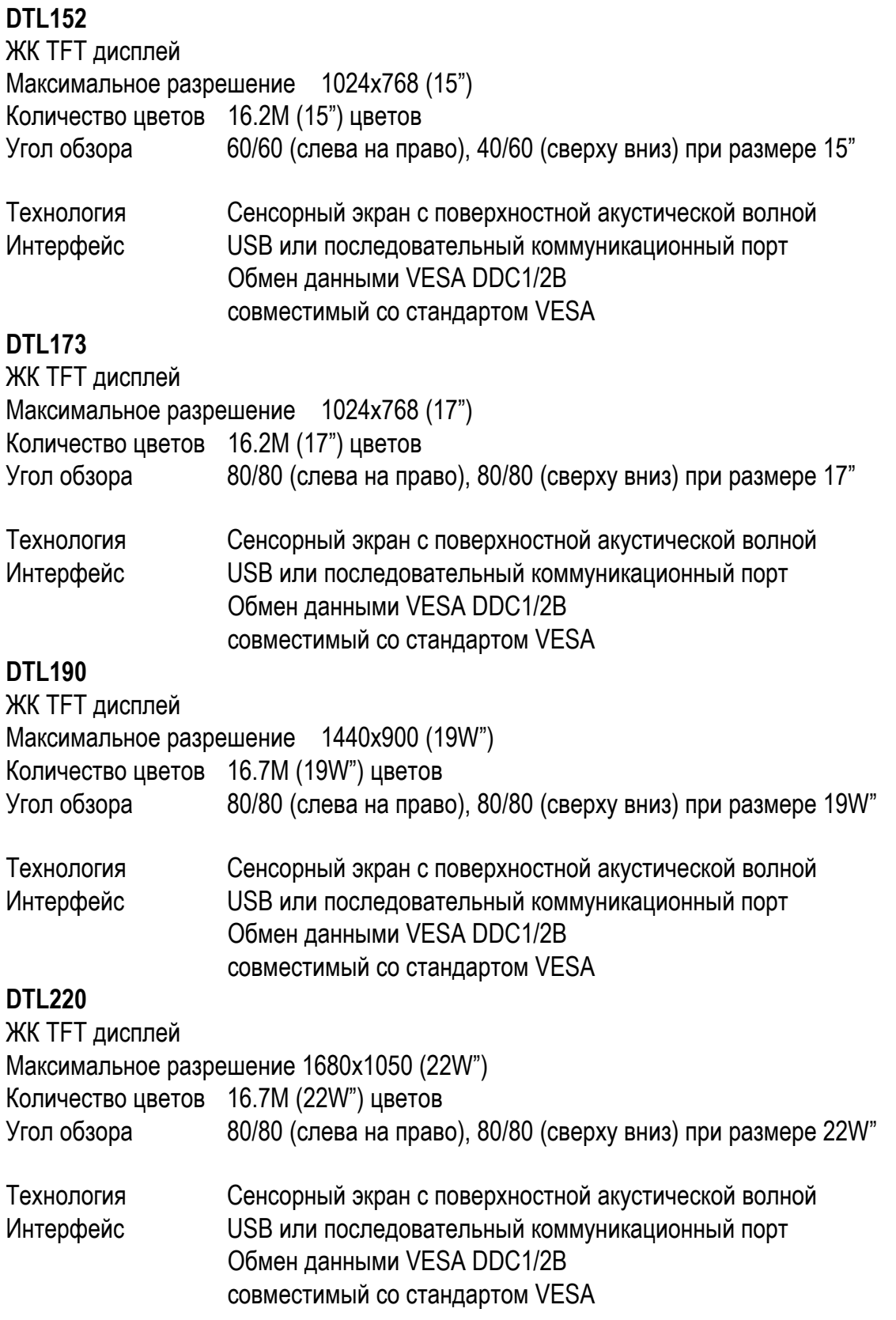

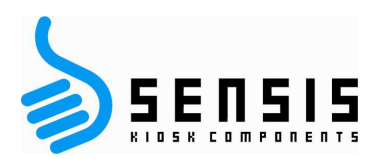

# **Физические характеристики**

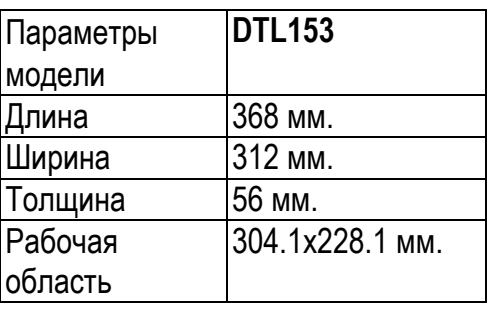

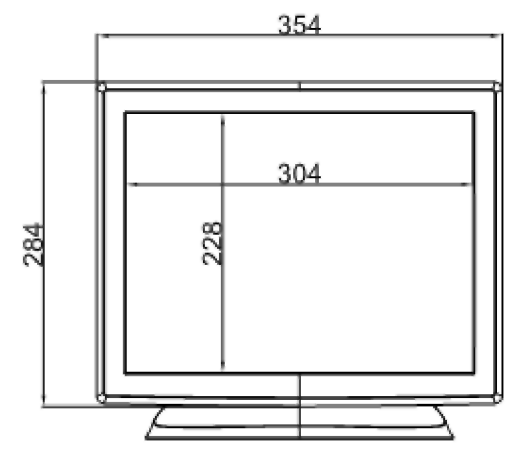

Вид сверху

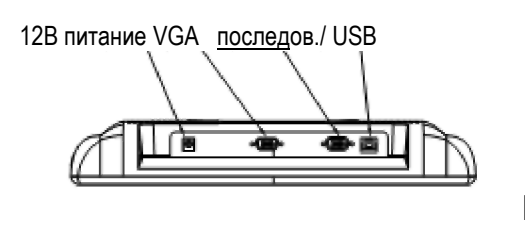

Вид сбоку

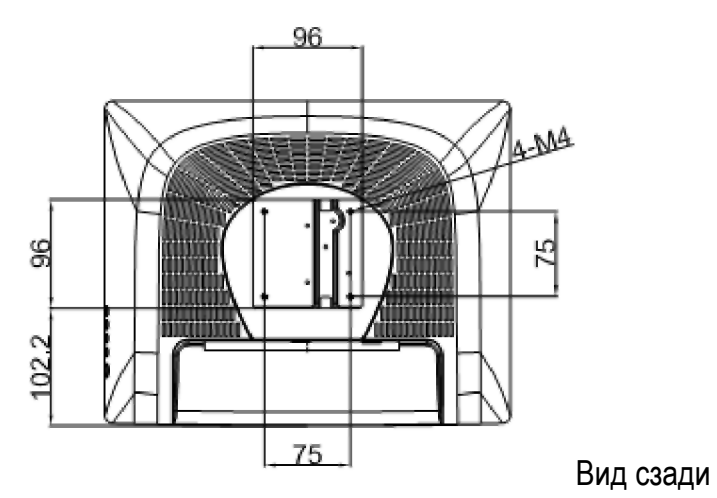

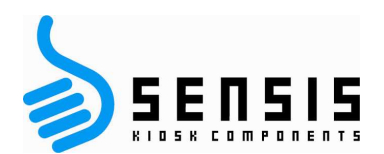

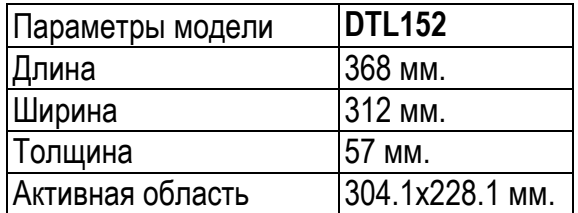

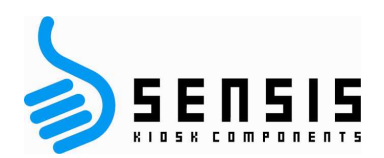

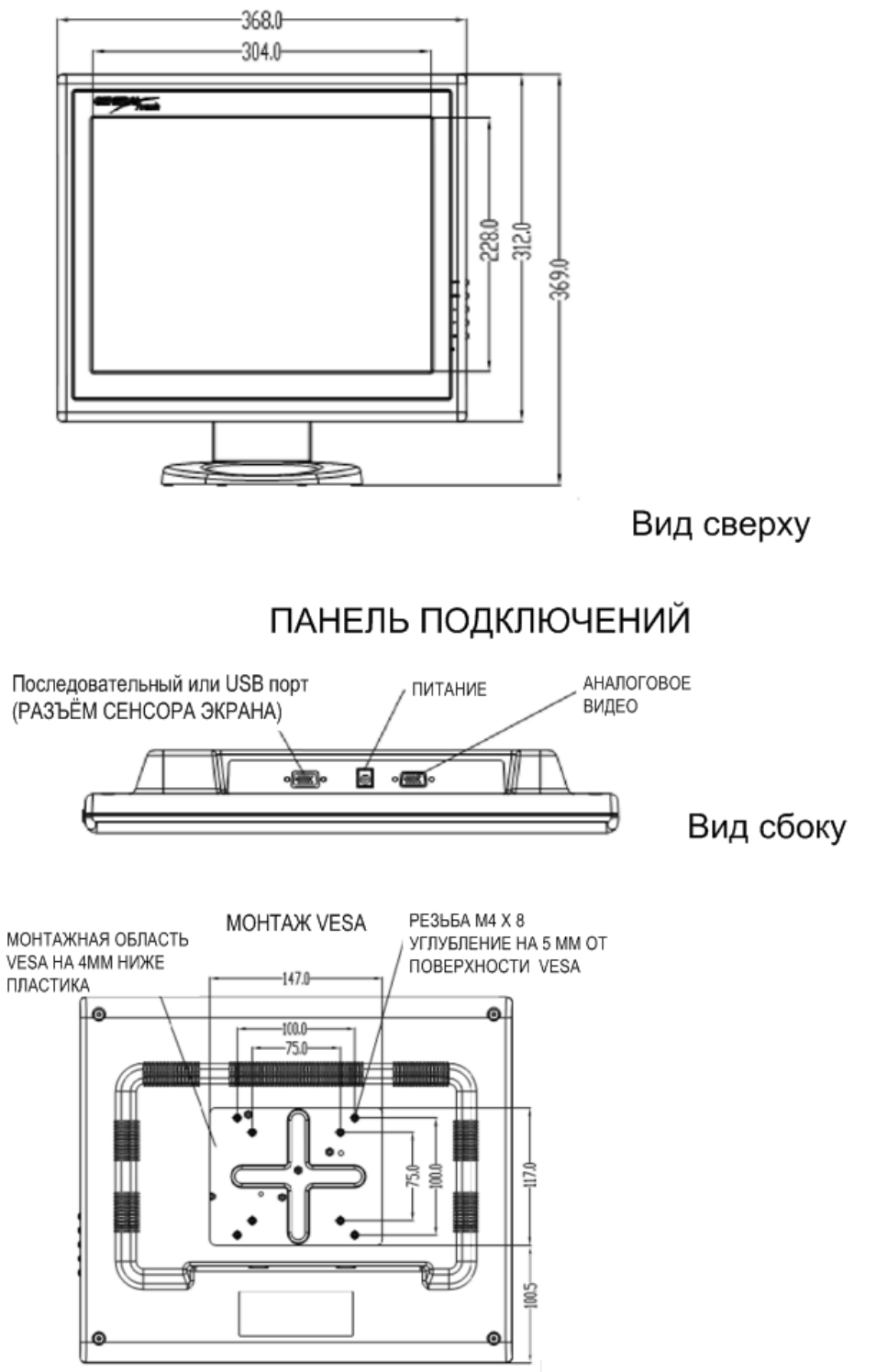

Вид сзади

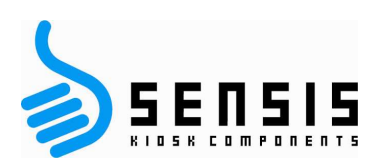

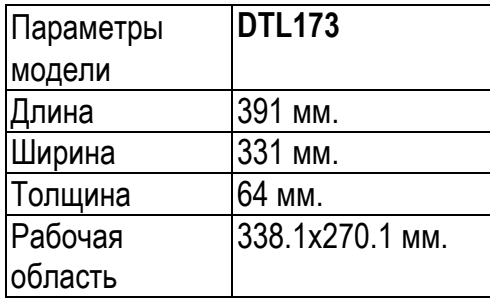

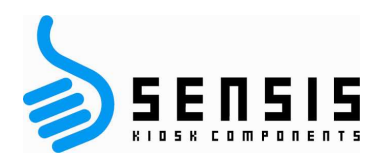

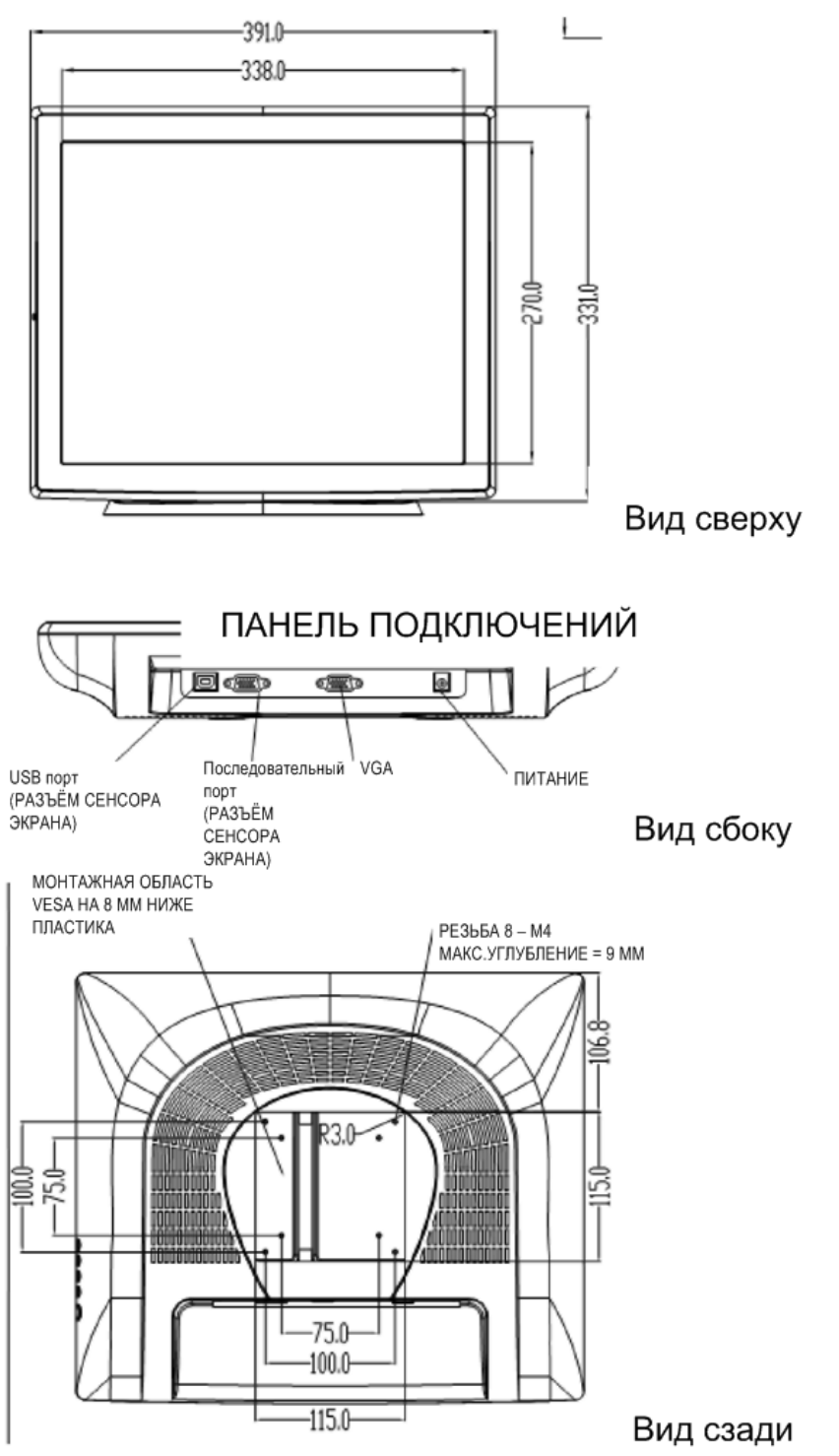

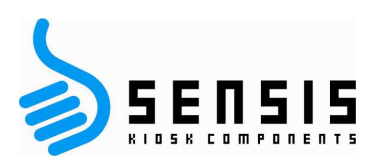

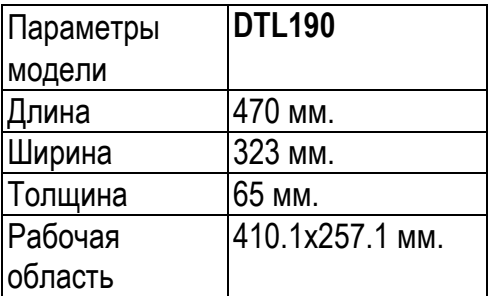

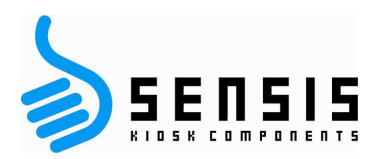

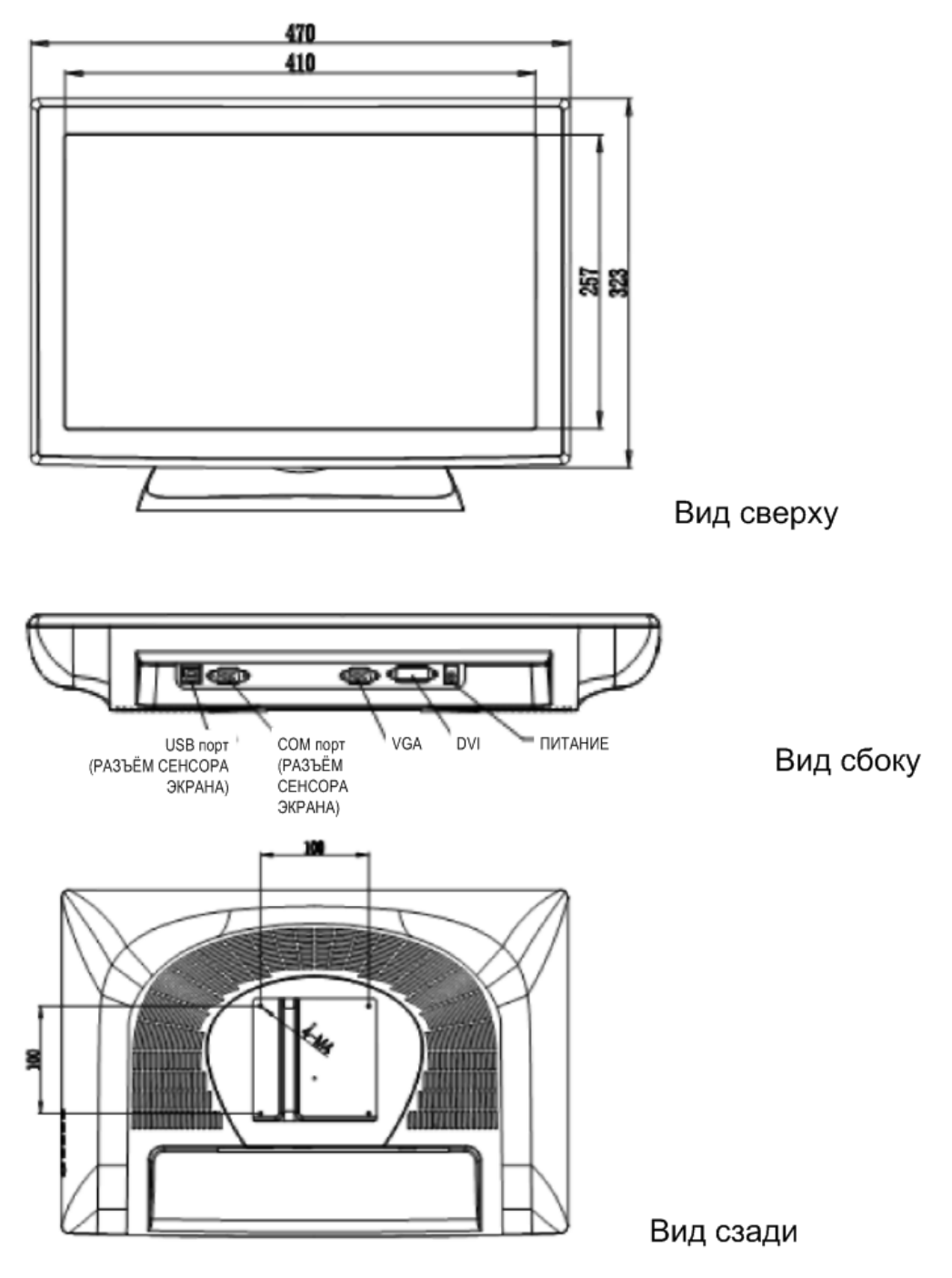

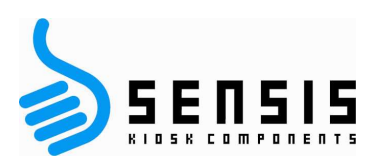

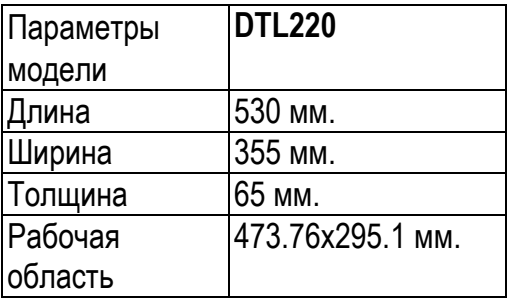

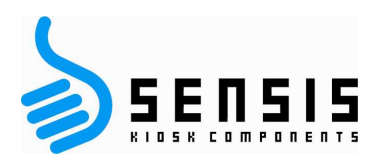

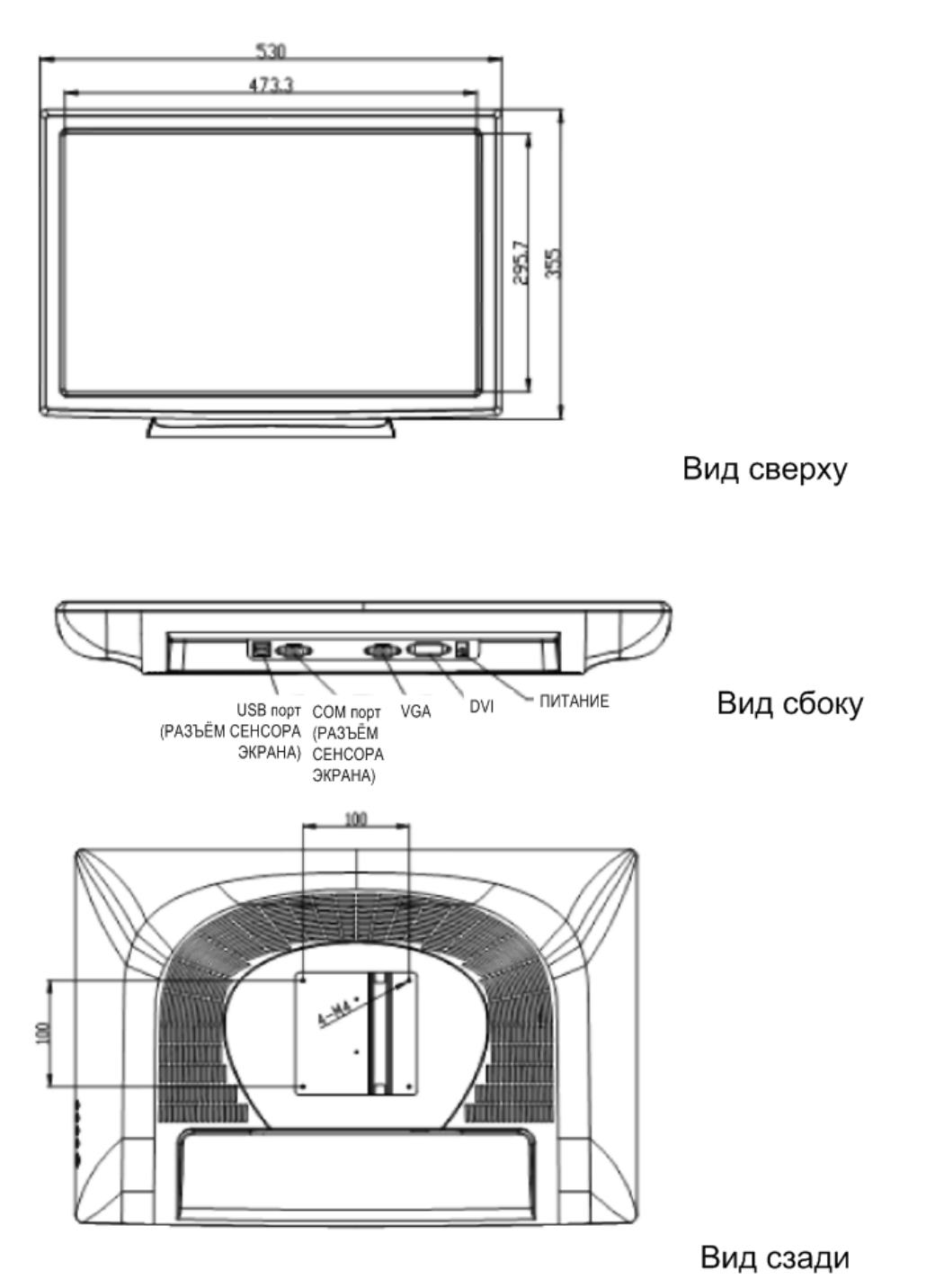

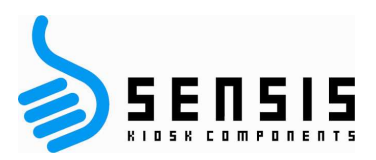

**2** 

# *Распаковка*

## **Распаковка/повреждения при транспортировке**

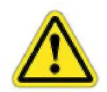

Компания GeneralTouch предпринимает все меры предосторожности при тестировании и упаковке своих продуктов перед их отгрузкой.

При получении изделия проверьте отсутствие повреждений картонной упаковки. При наличии повреждений упаковки и подозрении на повреждение содержимого сохраните все упаковочные материалы для дальнейшего расследования компанией GeneralTouch или перевозчиком, ответственным за повреждения в процессе перевозки.

Осторожно выньте монитор из упаковки. Соблюдайте осторожность, остерегайтесь повреждения и царапин на поверхности сенсорного экрана в процессе снятия упаковки.

### **Очистка и уход за сенсорным экраном**

Регулярно протирайте сенсорный экран для поддержки оптимальной производительности.

Поверхность сенсорного экрана должна быть чистой от пыли и грязи, кончики пальцев и другие посторонние материалы загрязняют поверхность и могут повлиять на оптические свойства изображения, например, яркость и прозрачность.

С помощью бытового средства для очистки стёкол слегка протрите мягкой тканью стеклянную поверхность сенсорного экрана. Чистящее средство нельзя наносить непосредственно на сенсорный экран, перед использованием нанесите его на мягкую ткань.

### **Упаковочный лист**

Аккуратно откройте упаковку и проверьте комплектность перед распаковкой:

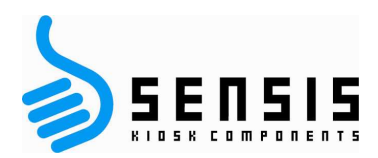

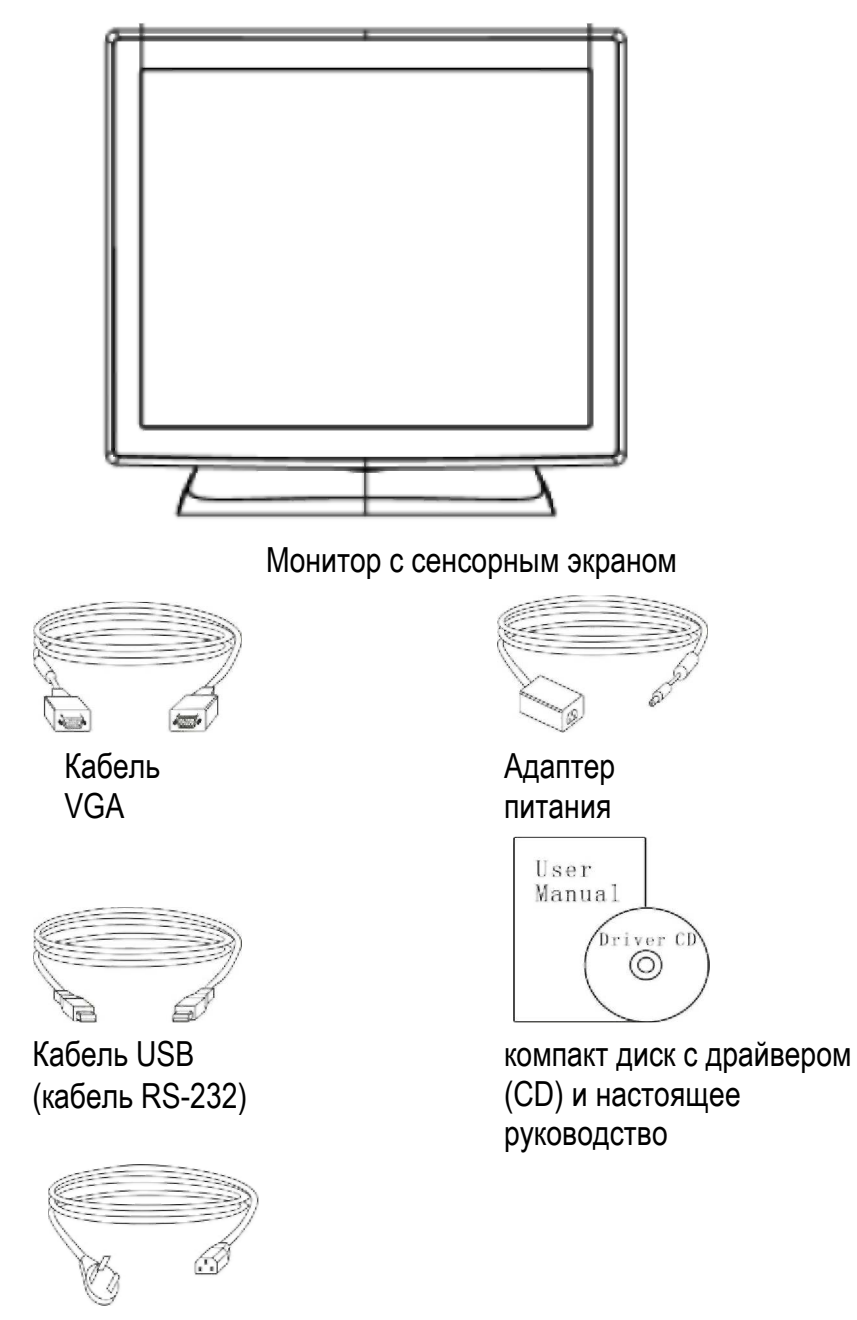

Кабель питания

При отсутствии или повреждении элементов свяжитесь с сервисным отделом регионального дилера компании GeneralTouch Service Department.

**Примечание:** Сохраните оригинальную упаковку, в которой поставлялось оборудование на будущее.

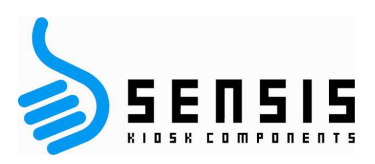

**3** 

# *Установка оборудования*

# **Установка оборудования по стандарту VESA**

Мониторы с сенсорным экраном DTL153 s выполняются в настольном, настенном и в варианте со съёмным основанием VESA.

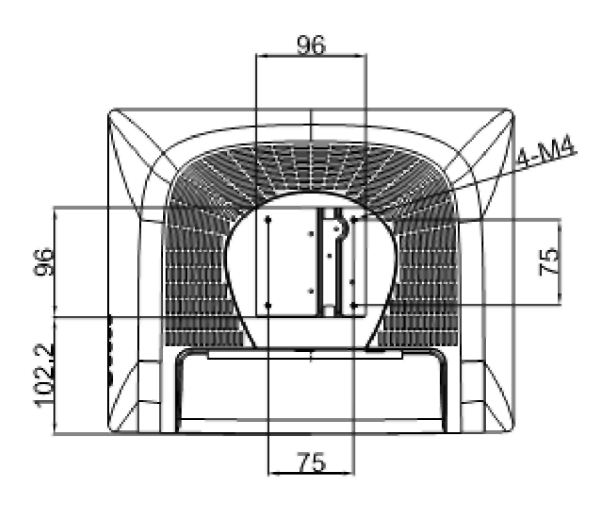

Монтажные отверстия модели VESA

## **Подключение к компьютеру**

Подключите монитор в порт контроллера OSD Подключите кабель VGA к разъёму VGA персонального компьютера Подключите монитор к последовательному порту или порту USB персонального компьютера (в зависимости от поддерживаемого интерфейса) Подключите кабель питания к монитору

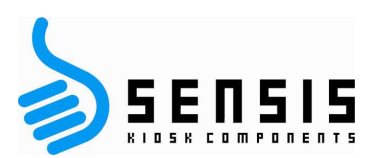

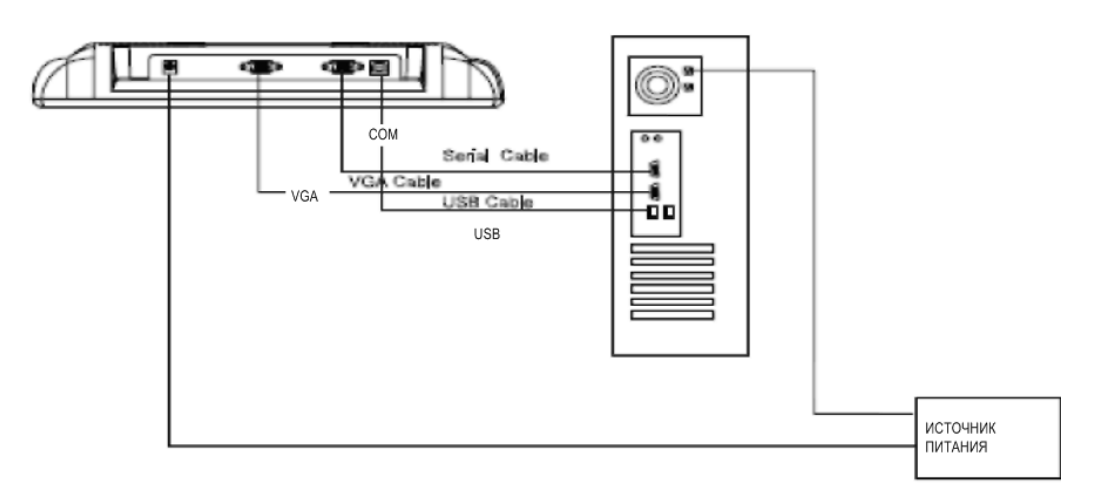

# **Конфигурация графической карты**

Сконфигурируйте графический адаптер на рабочее разрешение монитора (или ниже) и установите стандартную частоту обновления, на которой работает ЖК монитор.

# **Предустановленные режимы частоты обновления экрана**

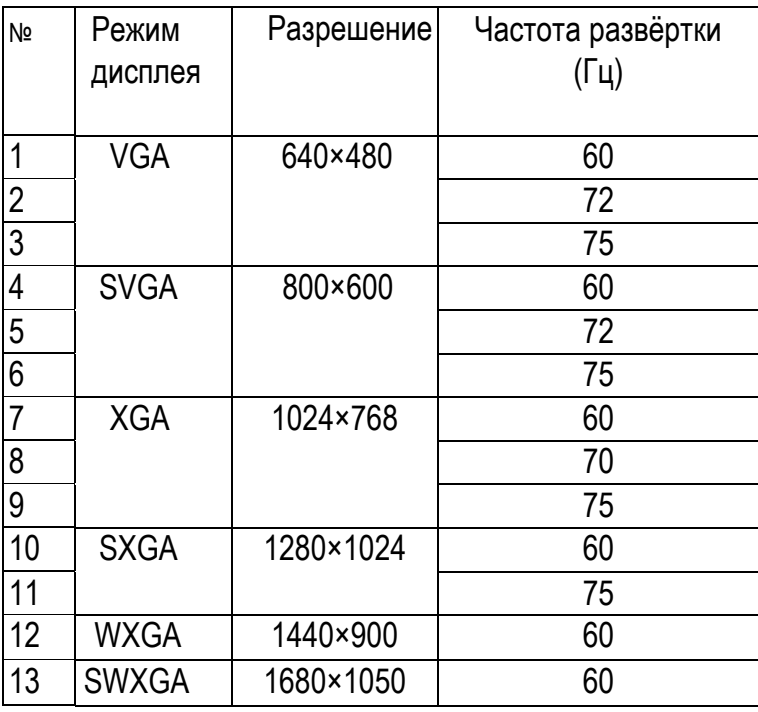

Для мониторов с сенсорным экраном DTL:

Базовое разрешение для модели DTL153 1024x768@60Гц Базовое разрешение для модели DTL152 1024x768@60Гц Базовое разрешение для модели DTL173 1280x1024@60Гц Базовое разрешение для модели DTL190 1440x900@60Гц

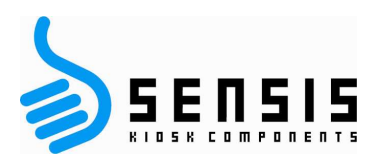

Базовое разрешение для модели DTL220 1680x1050@60Гц

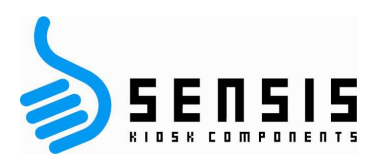

# **Настройки OSD**

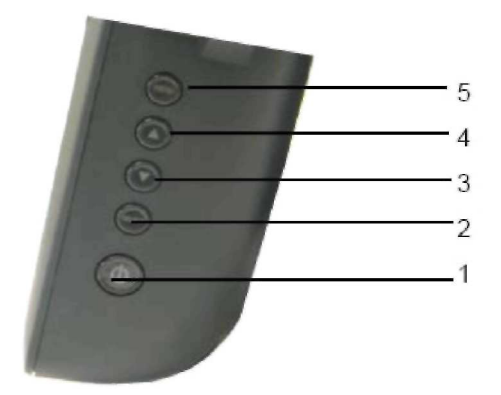

- 5 Автоматическая настройка положения изображения, размер по горизонтали и тонкие настройки
- 4 Выбор подсвеченной позиции меню OSD сверху и установка контрастности (нажатием кнопки)
- 3 Выбор подсвеченной позиции меню OSD снизу и установка контрастности (нажатием кнопки)
- 2 Включение и выключение меню настройки меню OSD, подтверждение выборе
- 1. Включите и выключите питание монитора

Светодиоды указывают состояние монитора следующим образом: Зелёный: ЖК монитор включён Оранжевый: ЖК монитор в режиме энергосбережения.

## **Функции меню OSD**

Для отображения меню OSD нажмите кнопку **Menu** (меню).

- **1.** Нажмите кнопку **Up** (вверх) или **Down** (вниз) для выбора различных опций управления режимом OSD.
- **2.** Когда отобразится параметр, который Вы хотите изменить, нажмите кнопку **Menu**  (Меню).

Установка значения параметра:

- **1.** Нажмите кнопку **Up** (вверх) для увеличения значения выбранного параметра режима OSD.
- **2.** Нажмите кнопку **Down** (вниз) для уменьшения значения выбранного параметра режима OSD. После установки значения монитор автоматически сохранит

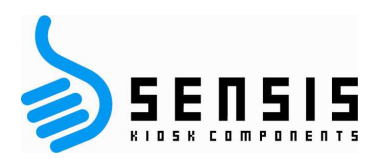

изменения.

**Примечание:** Экран OSD закроется, если не будет обнаружено никакой активности при вводе

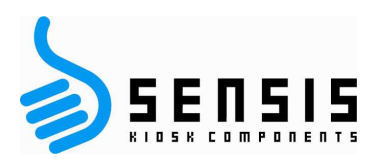

# **Варианты управления OSD**

#### **Яркость**

• Настройка подсветки ЖК-монитора.

#### **Контрастность**

• Установка контрастности и цветопередачи (RGB).

#### **Чёткость**

• Настройка чёткости изображения.

#### **Фаза**

• Настройка фазы синхросигнала для воспроизведения изображений на растровом дисплее.

#### **Гамма**

• Настройка контрастности и яркости изображения.

#### **Автоматическая установка цвета**

• Автоматическая установка цвета (через 5 секунд).

#### **Автоматическая установка**

• Автоматическая установка системы синхронизации (через 5 секунд).

#### **Перемещение OSD влево/вправо**

• Перемещение экрана OSD горизонтально вправо и влево.

#### **Перемещение OSD вверх/Вниз**

• Перемещение экрана OSD вертикально вверх и вниз.

#### **Синхронизация**

• Настройка уровня деления частоты синхросигнала для воспроизведения изображений на растровом дисплее.

#### **Цветовая температура**

• настройка пропорций красного (R), зелёного (G) и синего (B) цветов.

#### **Положение OSD**

• Выбор индикатора положения OSD.

#### **Язык**

.

• Выбор языка меню OSD ( Английский, Итальянский, Немецкий, Китайский.

## **Светодиоды (LED) индикатора состояния**

После настройки компьютера индикаторы сохраняют своё состояние в течение 2-х секунд, далее они гаснут после окончания самодиагностики. Индикатор мигает медленно в течении 2-х секунд и горит в течении 10 секунд, далее гаснет при включении ждущего режима (если нет касаний экрана).

В процессе распознавания касания экрана индикатор горит постоянно.

После окончания касания индикатор немедленно гаснет и далее возвращается в состояние ожидания – медленно мигает.

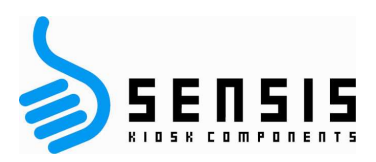

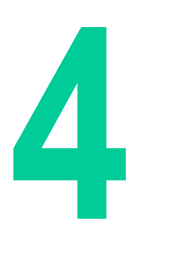

# *Установка программного обеспечения*

Для работы операционной системы с перемещением курсора и определения положения курсора на сенсорном экране на компьютер требуется установить программное обеспечение, которое преобразует выходной сигнал контроллера сенсорного экрана в положение курсора на экране.

Это программное обеспечение (драйверы) можно установить с компакт-диска производителя или загрузить из раздела загрузки веб-сайта www.generaltouch.com. Драйверы на веб-сайте всегда более свежие, по этому всегда проверяйте дату и версию программного обеспечения, которое поставляется на компакт-диске.

## **Установка драйвера сенсорного экрана**

Модель DTL153 предназначена для работы со следующими операционными системами: Windows 98/ME Windows NT 4.0 (только RS232) Windows 2000/XP Windows embedded XP Windows CE Linux DOS

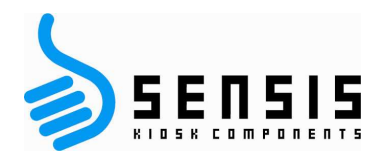

# *Установка под Windows 98/ME*

- 1) Вставьте компакт диск в привод:
- 2) Откройте двойным щелчком папку *driver for win9X*;
- 3) Откройте двойным щелчком папку *driver for win9X*;
- 4) Нажмите"yes (да), go next (продолжить)";
- 5) Выберите порт компьютера и нажмите*"next" (дальше)*;
- 6) Нажмите*"yes, reboot now"* (да, перезагрузить сейчас) для перезагрузки компьютера и установки драйвера сенсорного экрана.

# **Калибровка**

- 1 После успешной установки драйвера система автоматически вызовет интерфейс калибровки при первой перезагрузке компьютера, нажмите *"Калибровка"*;
- 2 Нажмите пальцем на экран в центре перекрестия и перемещайте палец, следуя подсказкам;
- 3 Нажмите кнопку подтверждения"Confirm" для выполнения калибровки;

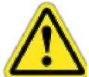

Повторная калибровка требуется в следующих случаях:

- a. Изменение разрешения монитора.
- b. Замена контроллера сенсорного экрана.
- c. Замена компьютера или монитора.
- d. После очистки от пыли.

Процедура вызова программы калибровки:

- 1) Нажмите пусковую кнопку*"Start"*и далее кнопку настройки*"Setup"*далее нажмите кнопку панели управления*"Control board"*и далее кнопку сенсорного экрана *"GeneralTouch touchscreen"*;
- 2) Нажмите копку "*Калибровка";*
- 3) Нажмите пальцем на экран в центре перекрестия и перемещайте палец, следуя подсказкам;
- 4) Нажмите кнопку подтверждения"Confirm" для выполнения калибровки;

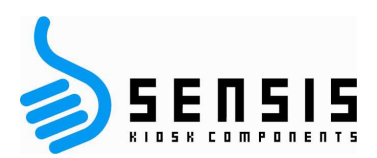

# **Настройка**

Нажмите копку сенсорного экрана "Touchscreen" на панели управления;

Рабочий режим сенсорного экрана будет изменён.

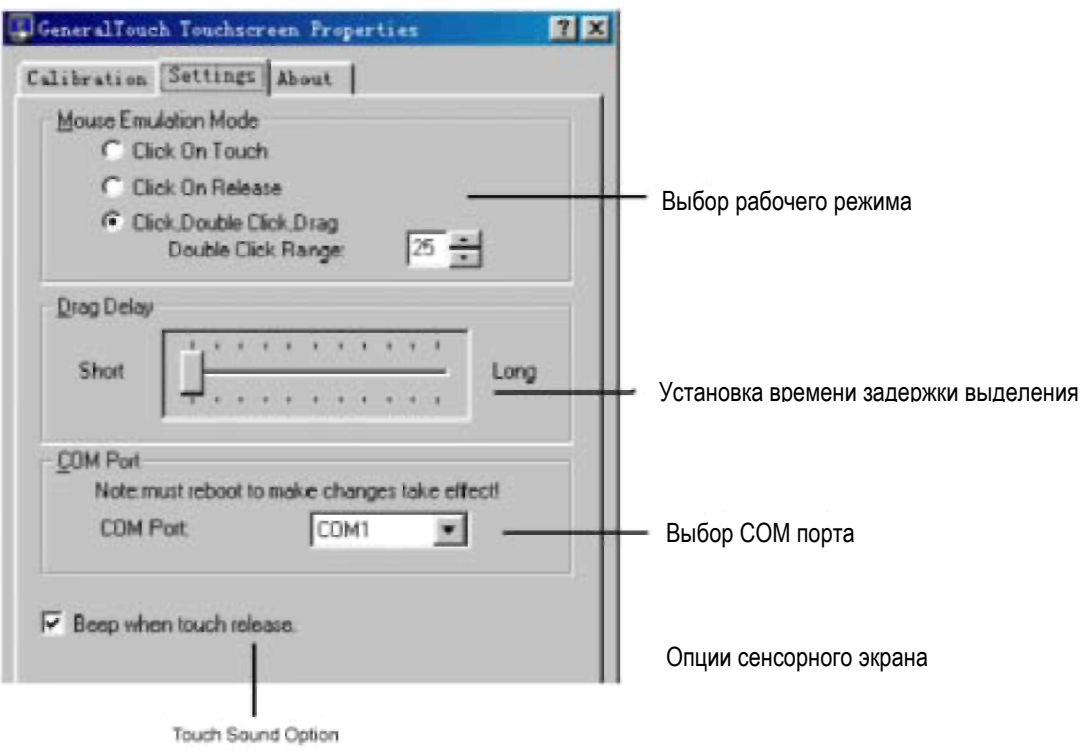

# **Рабочий режим (режим эмуляции мыши)**

*Нажатие при касании* в момент касания экрана пальцем.

*Конец нажатия* в момент окончания касания экрана пальцем.

*Нажатие, двойное нажатие, диапазон выделения двойным нажатием* поддерживают нажатие и выделение одновременно, пока отображается область двойного нажатия, измеряемая в пикселях.

*Задержка выделения -* Время задержки выделения

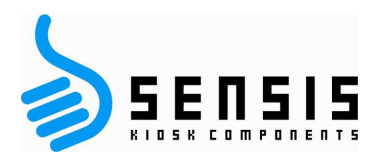

# **Выбор последовательного порта (COM порт)**

Выберите последовательный порт сенсорного экрана, который подключен к компьютеру при загрузке для вступления изменений в силу.

### **Звуковой сигнал при окончании касания**

Если выбрана эта функция динамик компьютера издаёт звук при касании экрана.

### **Отмена установки**

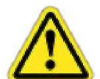

Установка новой версии драйвера выполняется только после удаления всех ранее установленных версий.

Нажмите кнопки "старт" (*Star)"* – настройка –*(Setup)* – панель управления –*(Control panel)* – добавить/удалить программы (*Add/Delete Program)*– после того, как было выбрано "установить/удалить" (Install/Uninstall) и нажмите кнопку "экран с поверхностной акустической волной" (Acoustic Wave Touchscreen) – нажмите кнопку "добавить/удалить" (Add/Delete).

Перезагрузите компьютер, следуя подсказке.

# *Windows 2000 (установка с последовательным портом)*

Выполняется аналогично Win 9x.

# *Windows XP*

В отличии от установки под Win 9x в диалоговом окне система отображает информацию о цифровой подписи. Для продолжения выберите кнопку "игнорировать" (Ignore). Метод установки аналогичен Win 9x.

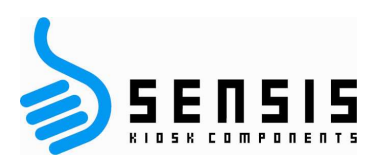

# *WinCE*

## **Установка:**

1) Запустите драйвер сенсорного экрана GeneralTouch 1.0 for CE. Net. мс.i. Для продолжения отобразится следующий интерфейс

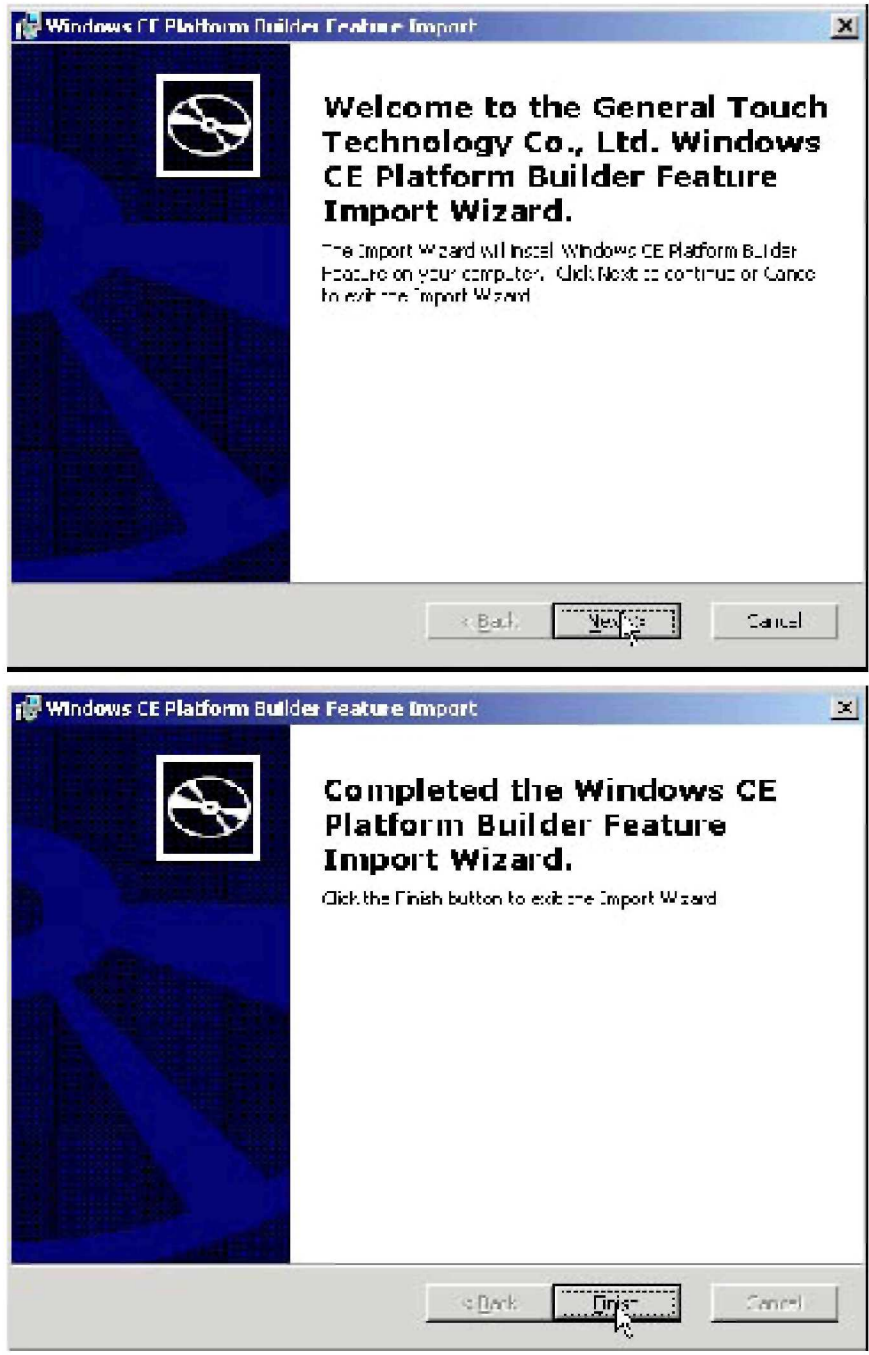

2) Нажмите кнопку (дальше) "Next" для продолжения.

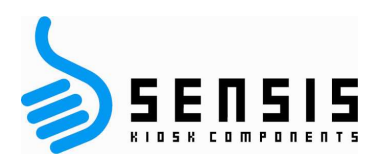

Запустите программу WinCE PlatForm Builder.

После установки новой платформы под WinCE

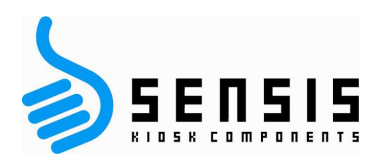

обновите каталог.

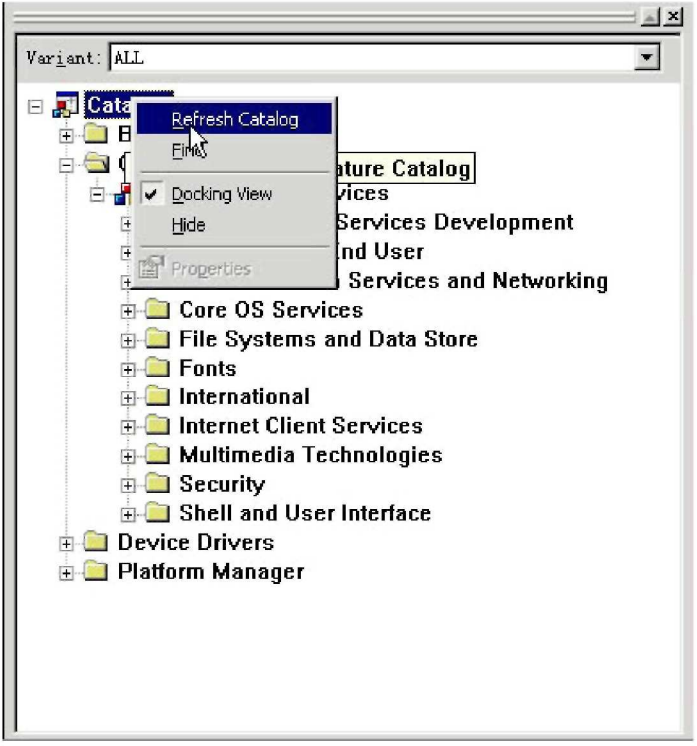

Теперь в каталоге станет доступен драйвер сенсорного экрана GeneralTouch Touchscreen Driver.

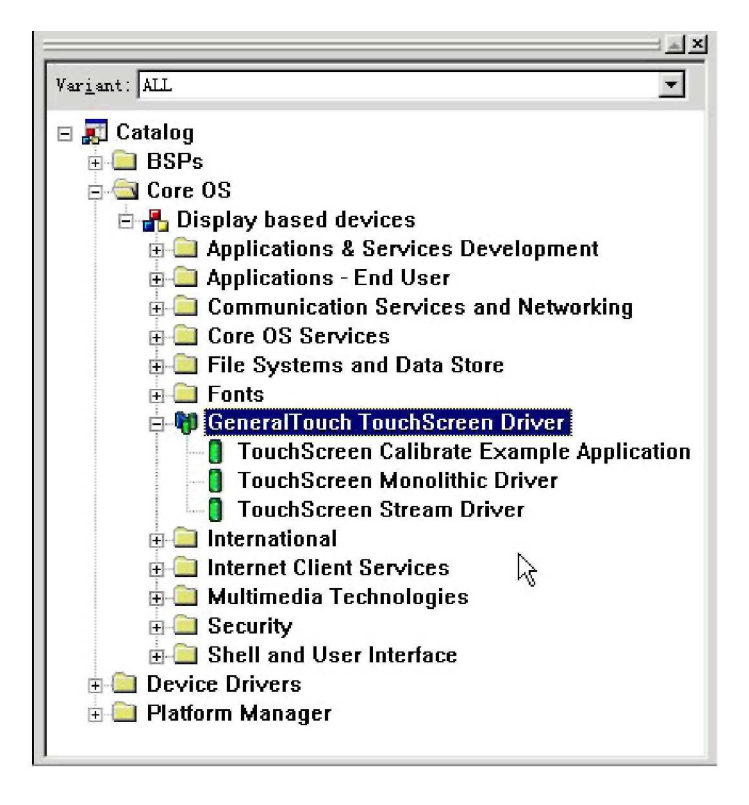

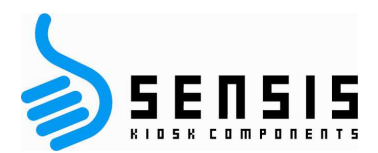

Модуль драйвера состоит из трёх компонентов. *Драйвер Touchscreen Monolithic*: в главном программном окне. *Драйвер Touchscreen Stream*: в программном окне аксессуаров. *Калибровка сенсорного экрана* Пример приложения: в примере калибровки.

Выберите компонент, который Вы хотите добавить в систему.

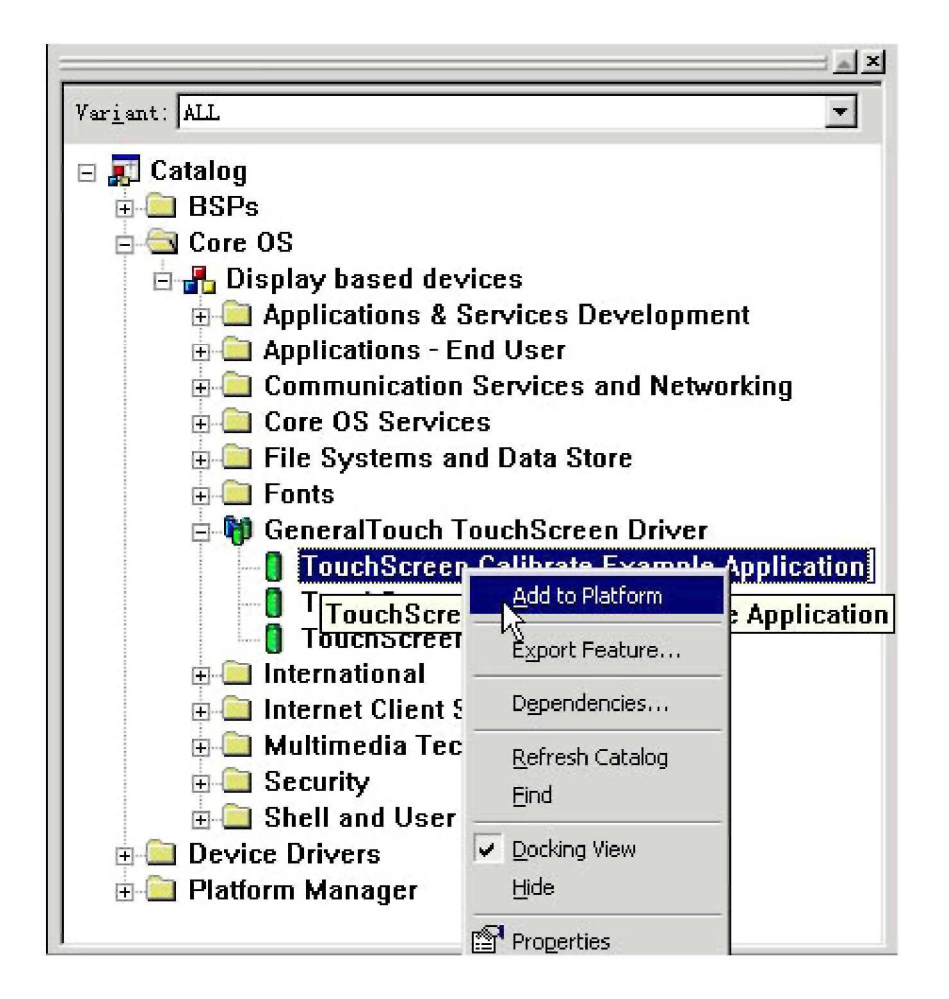

Устройство сенсорный экран GeneralTouch успешно добавлено в поле **FEATURE VIEW**  области **WORKSPACE**.

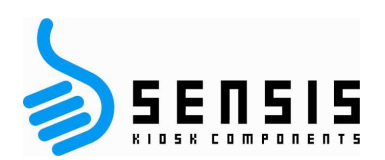

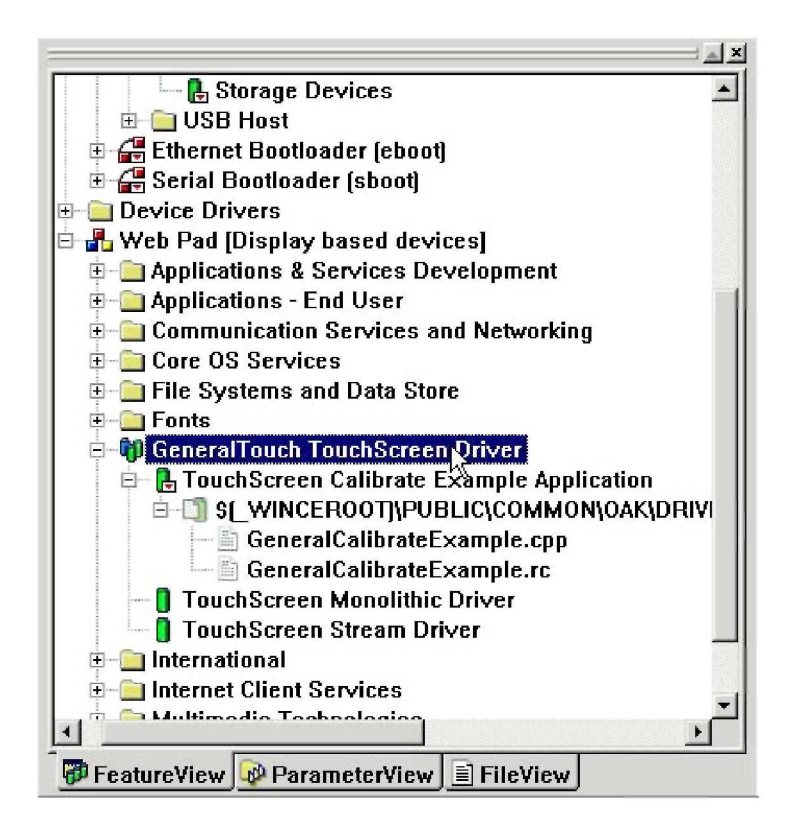

# **Калибровка**

После загрузки образа ОС в систему запустите файл GeneralCalibrateexample.exe. На мониторе появится крест, коснитесь его, далее крест появится ниже, коснитесь его тоже, продолжайте процедуру до окончания.

## **Разброс параметров**

Программа калибровки проверяет введённые значения для максимальной точности. Таким образом процесс калибровки будет повторяться, если значение ошибки калибровки превышает максимальный предел ошибки (Maximum Calib соотношение сторон Error). Параметр максимальной ошибки "MaxCalError" устанавливается в диапазоне от 0 до 10. (Чем меньше значение, тем выше точность). Если значение = 0, ошибки не допускаются, рекомендуется устанавливать значение = 5.

### **Отмена установки**

Откройте меню "файл" и выберите команду управления свойствами каталога (Manage Catalog Features).

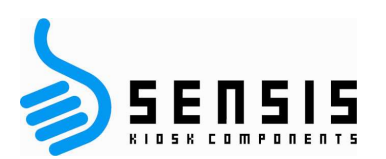

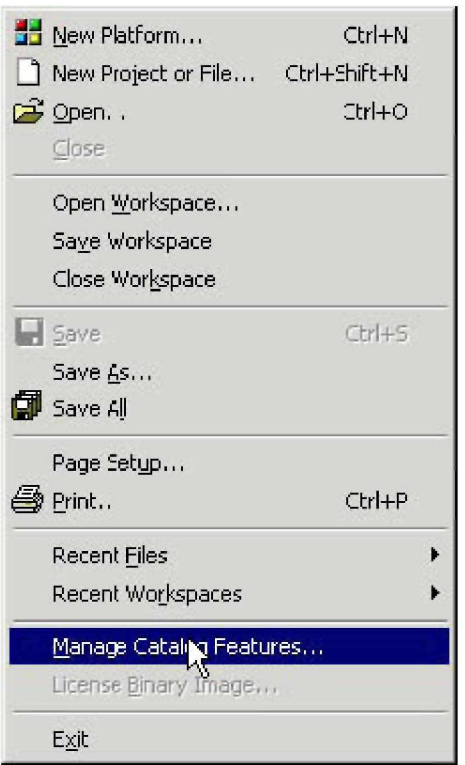

Найдите драйвер сенсорного экрана General и выполните команду (удалить) *Remove* , после чего обновите систему.

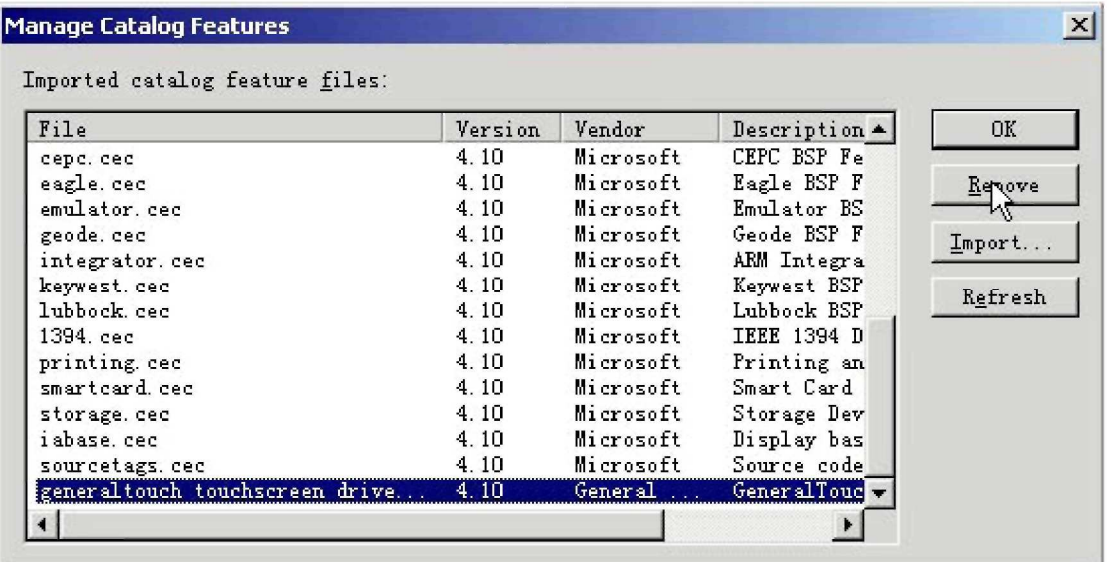

Для получения дополнительной информации о драйверах WinCE обратитесь непосредственно к производителю.

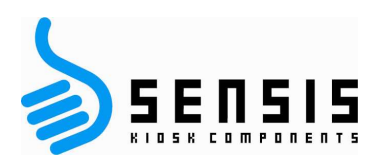

# Linux

1) Компоненты сборки

- I. gentouch\_drv.o драйвер для XFree86
- II. gsxcal: Программа калибровки в графическом режиме
- III. gencal : Программа калибровки в текстовом режиме
- 2) Установочные файлы
	- а) Войдитен в систему под именем пользователя "root".
	- b) Скопируйте файл gentouch\_drv.o в директорию устройств ввода.

Например в Redhat 7.2.

Скопируйте файл gentouch drv.o в директорию / usr/X11R6/lib/modules/input.

Командная строка: ср gentouch drv.o /usr/X11R6/lib/modules/input Copy gsxcal and gencal to /usr/local/bin

Командная строка: cp gsxcal gencal/usr/local/bin

3) Отредактируйте файл XF86Config для включения поддержки сенсорного экрана. Командная строка: vi/etc/X11/XF86Config-4

Добавьте устройство ввода "touchscreen1" "SendCoreEvents" в раздел "ServerLayout" для устройств, идентифицированного в разделе "ServerLayout" section. каждого из соответствующий подраздел должен существовать в разделе устройств ввода "Inputdevice".

Процедура создания раздела.

Section "Inputdevice" Identifier "touchscreen1" Driver "gentouch" Option "Device" "/dev/ttvS0" Option "AlwaysCore" Option "screenno" "0" Option "MinX" "1176" Option "MaxX" "3671" Option "MinY" "578" Option "MaxY" "2493" Option "UntouchDelay" "3" Option "ReportDelay" "1"

EndSection

В конце замените имя сетевого порта "/dev/ttyS0" на нужное вам. Введите данные калибровки, полученные из соответствующего раздела.

4) Запустите сервер ХЕгее86.

5) Откалибруйте сенсорный экран ("gsxcal /dev/ttyS0"--ttyS0 для COM1, ttyS1 для COM2 и

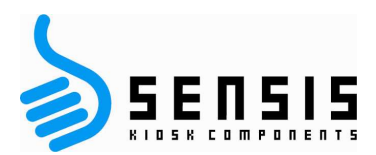

т.д.) Выполните команду "gsxcal" и следуйте подсказкам программы для получения данных калибровки.

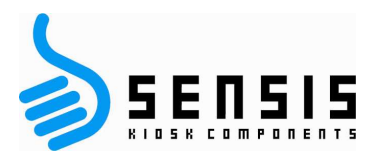

Полученные данные будут сохранены в файле /tmp/gentouch.dat . Измените данные калибровки в XF86Config-4.

6) Для применения изменений калибровки перезапустите сервер XFree86 .

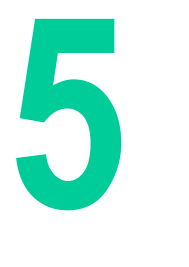

# *Гарантия:*

Компания GeneralTouch выполняет работы только по гарантийному ремонту и обслуживанию, кроме документально зафиксированных случаев, перечисленных ниже:

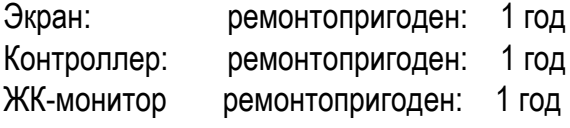

Указанные сроки гарантии действуют с даты, указанной на шильдике изделия фирмы GeneralTouch (первые четыре цифры серийного номера).

Гарантия распространяется на панель, контроллер и коммуникационный кабель. Принадлежности к изделию не попадают по действие гарантии

Для получения дополнительной информации по гарантии обратитесь

**www.generaltouchus.com/support/customer service**

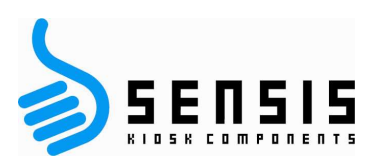

6

# Поиск и устранение **неисправностей**

# Нет изображения

Проверьте правильность подключения сигнального кабеля к разъёму графического адаптера (или компьютера).

Проверьте установку графического адаптера в слот ПК (должен быть вставлен до упора).

Проверьте выключатель питания и кнопку включения (должны быть в положении "ВКЛ").

Проверьте соответствие графического режима, выбранного на видеоадаптере режиму, который поддерживается монитором или используемой системой. (Ознакомьтесь с инструкцией к системе или видеоадаптеры перед изменением графического режима).

Проверьте совместимость монитора и видеоадаптера на совместимость

в рекомендованном режиме.

Проверьте разъём сигнального кабеля (не должно быть изогнутых или замятых штырьков). Проверьте правильность положения кнопок BNC или D-SUB.

### Устройство не реагирует на кнопку включения

Выньте вилку из розетки для перезапуска монитора или одновременно нажмите кнопки сброса (RESET) и выключателя питания (Power).

## Изображение нестабильно или расфокусировано

Проверьте правильность подключения сигнального кабеля к разъёму графического адаптера (или компьютера).

Для фокусировки и настройки дисплея воспользуйтесь утилитой управления настройками ОSM™. После изменения режима дисплея OSM возможно, придётся повторить настройку.

Проверьте совместимость монитора и видеоадаптера при работе в рекомендованном режиме.

Если искажается текст, отключите режим чересстрочной развёртки (выберите режим noninterlace) и установите частоту обновления экрана 60 гц.

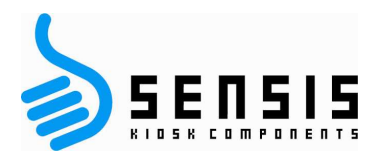

# **Не горят светодиоды (нет зелёного или янтарного цвета)**

Подключите кабель питания и включите кнопку питания (в положение "ВКЛ").

Выведите компьютер из режима энергосбережения (нажмите клавишу на клавиатуре или мыши).

# **Неправильный размер изображения**

С помощью утилиты настройки изображения OSM увеличьте или уменьшите размер по горизонтали (H. Size). Установите поддерживаемую монитором частоту синхронизации видеоадаптера или системы (Ознакомьтесь с процедурой изменения частоты обновления или графического режима в инструкции к графическому адаптеру или в системном руководстве).

### **Выбранное разрешение отображается неправильно**

В информационном меню OSM выберите "разрешение дисплея" (Display Resolution) подтвердите выбранное разрешение. Для отмены выберите соответствующий вариант нажатием кнопки управления.

## **Прерывистое или ошибочное касание**

В процессе долговременной работы без регулярной очистки на поверхности сенсорного экрана образуются скопления пыли и области поглощения или отражения поверхностной волны (SAW), распространяющейся по всей поверхности экрана, в этих областях сенсорный эффект может полностью или частично блокироваться.

Решение:

Аккуратно удалите пыль с отражателей пластиковой картой или бумагой для заметок, в сторону, противоположную зазору между панелью сенсорного экрана и корпусом монитора (или сдуйте пыль по направлению к углам сжатым воздухом из баллончика), затем перезапустите компьютер. Если проблема таким способом не устраняется, изделие нужно отправить поставщику или в компанию GeneralTouch для более интенсивной очистки.

# **Не работает сенсор**

Проверьте правильность установки драйвера. При работе через последовательный порт проверьте, правильно ли выбран порт.

Устраните конфликты с другими устройствами компьютера. Например, по умолчанию прерывание некоторых сетевых адаптеров IRQ 3, после установки такого адаптера он конфликтует с прерыванием порта COM2. В этом случае запрос прерывания сетевой карты нужно изменить на любой свободный. Дополнительную информацию Вы можете получить в своём отделе информационных технологий.

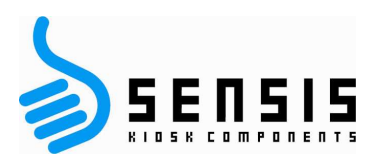

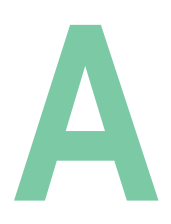

# *Приложение А*

# **Характеристики ЖК-монитора**

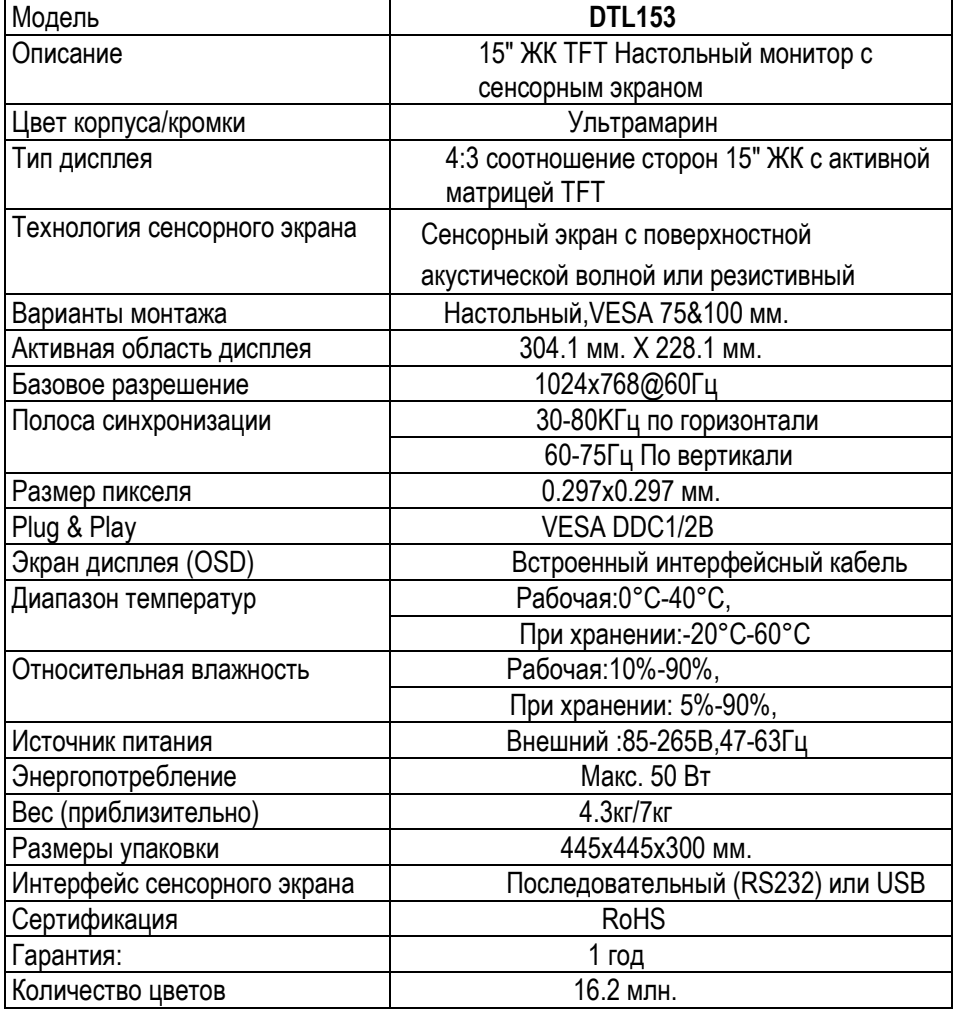

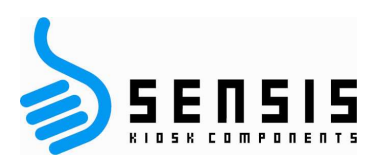

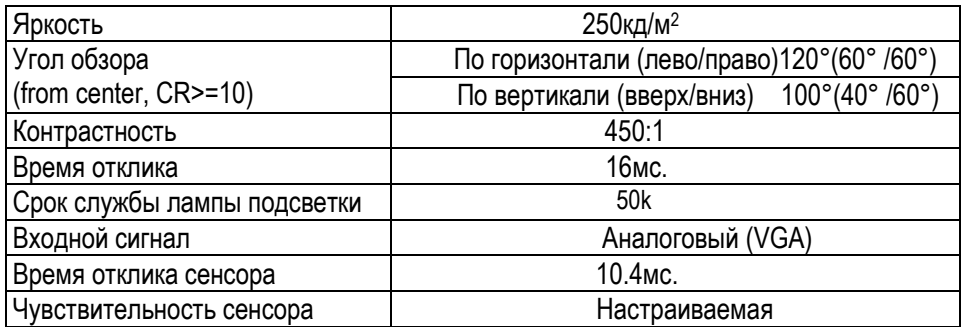

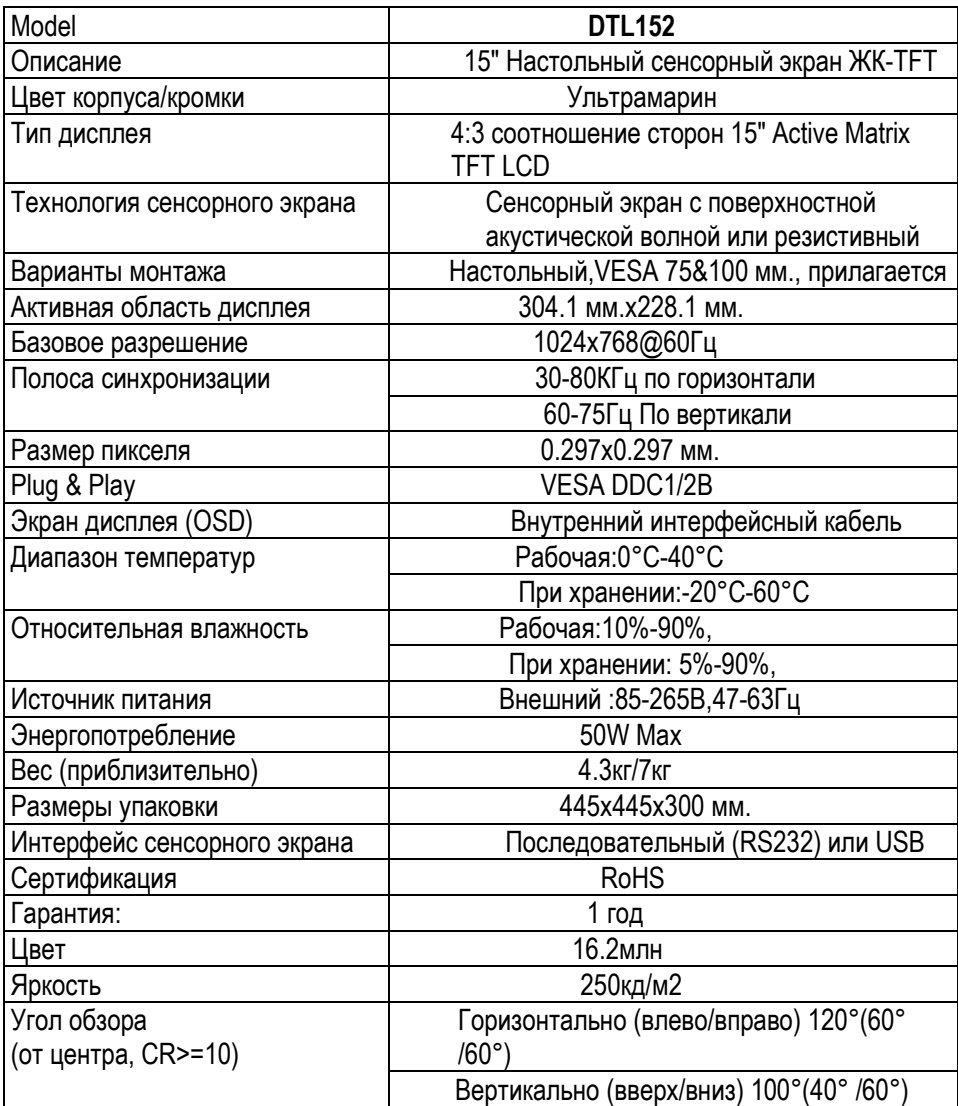

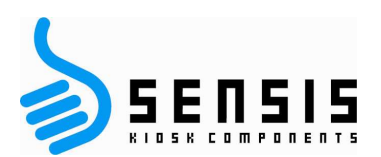

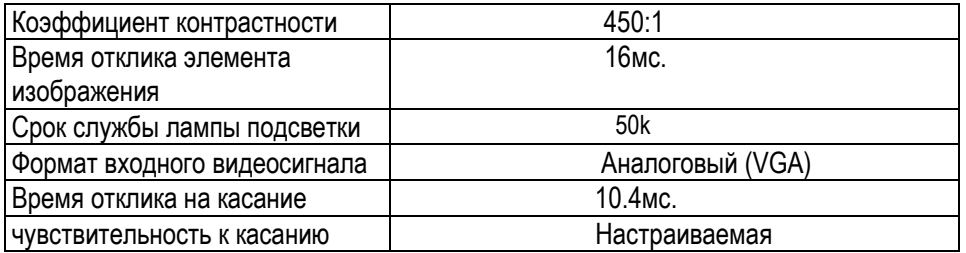

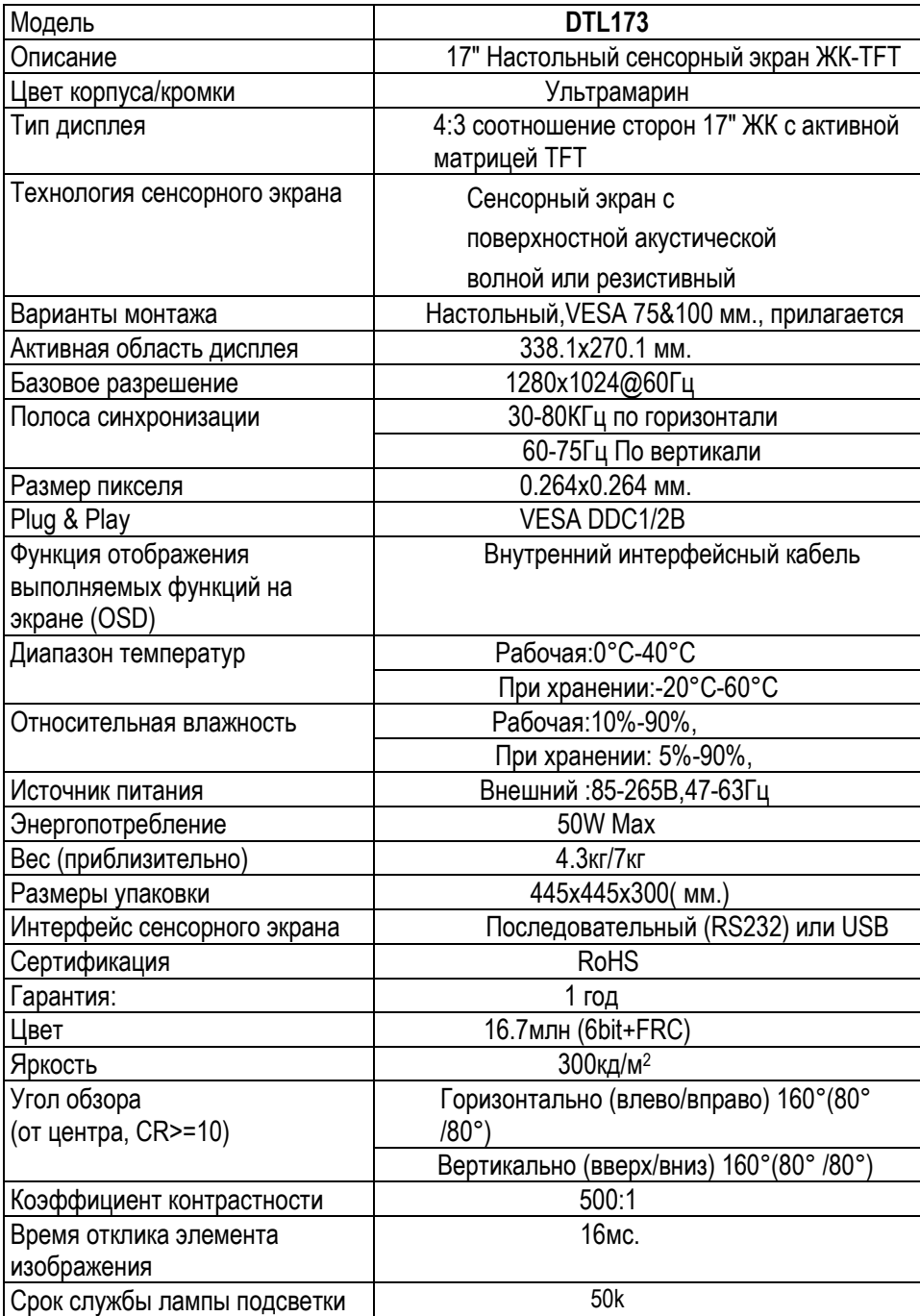

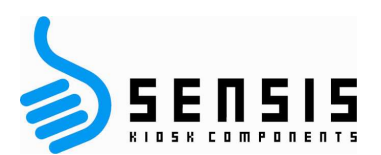

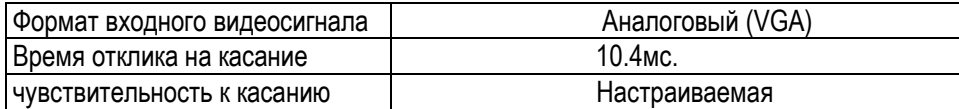

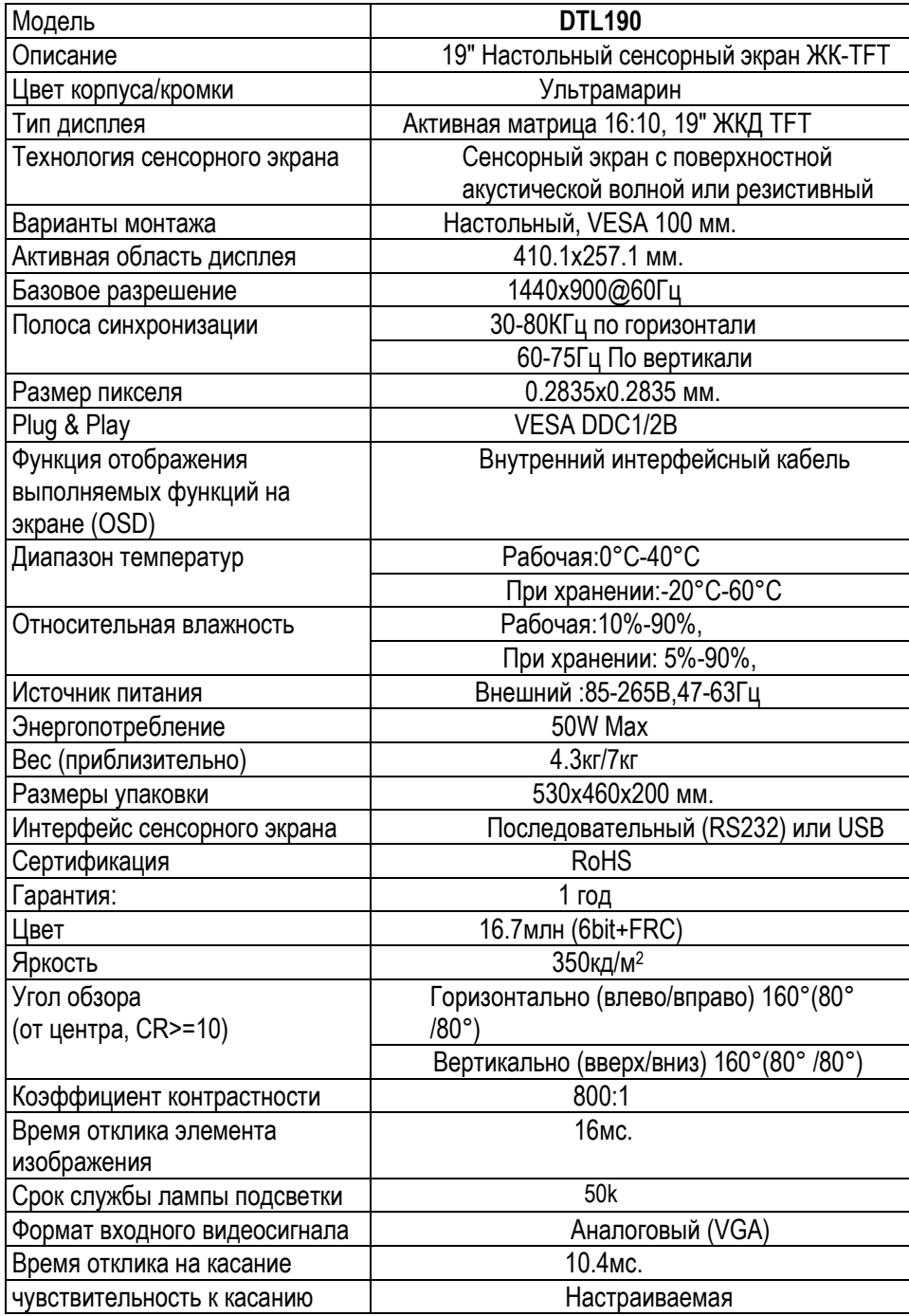

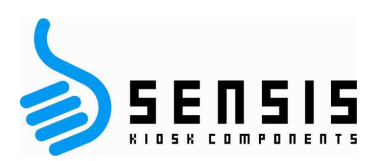

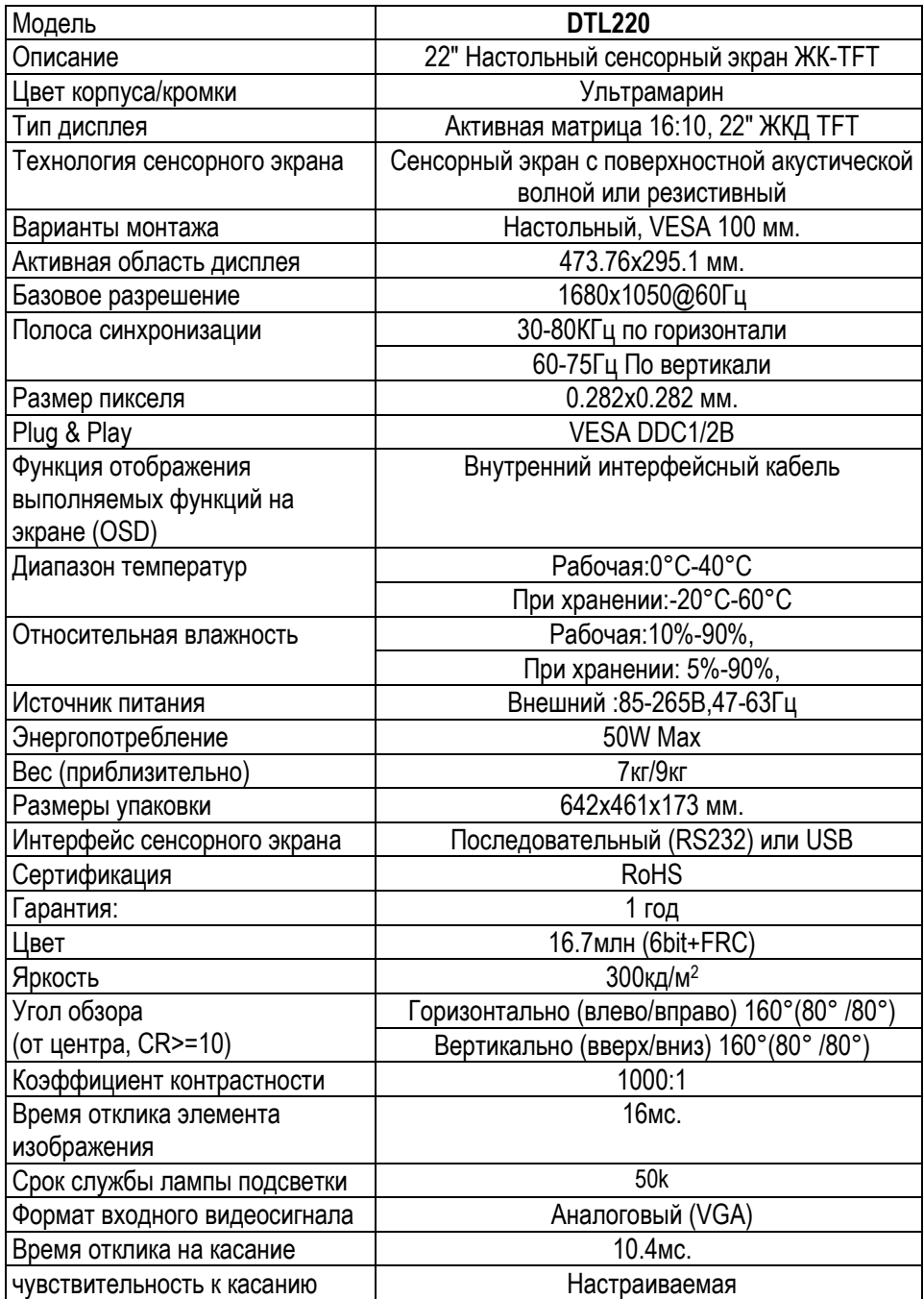

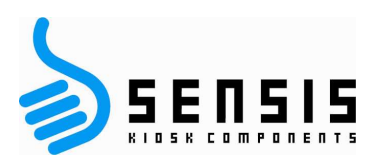

**B** 

# *Приложение B*

# **Характеристики сенсорного экрана**

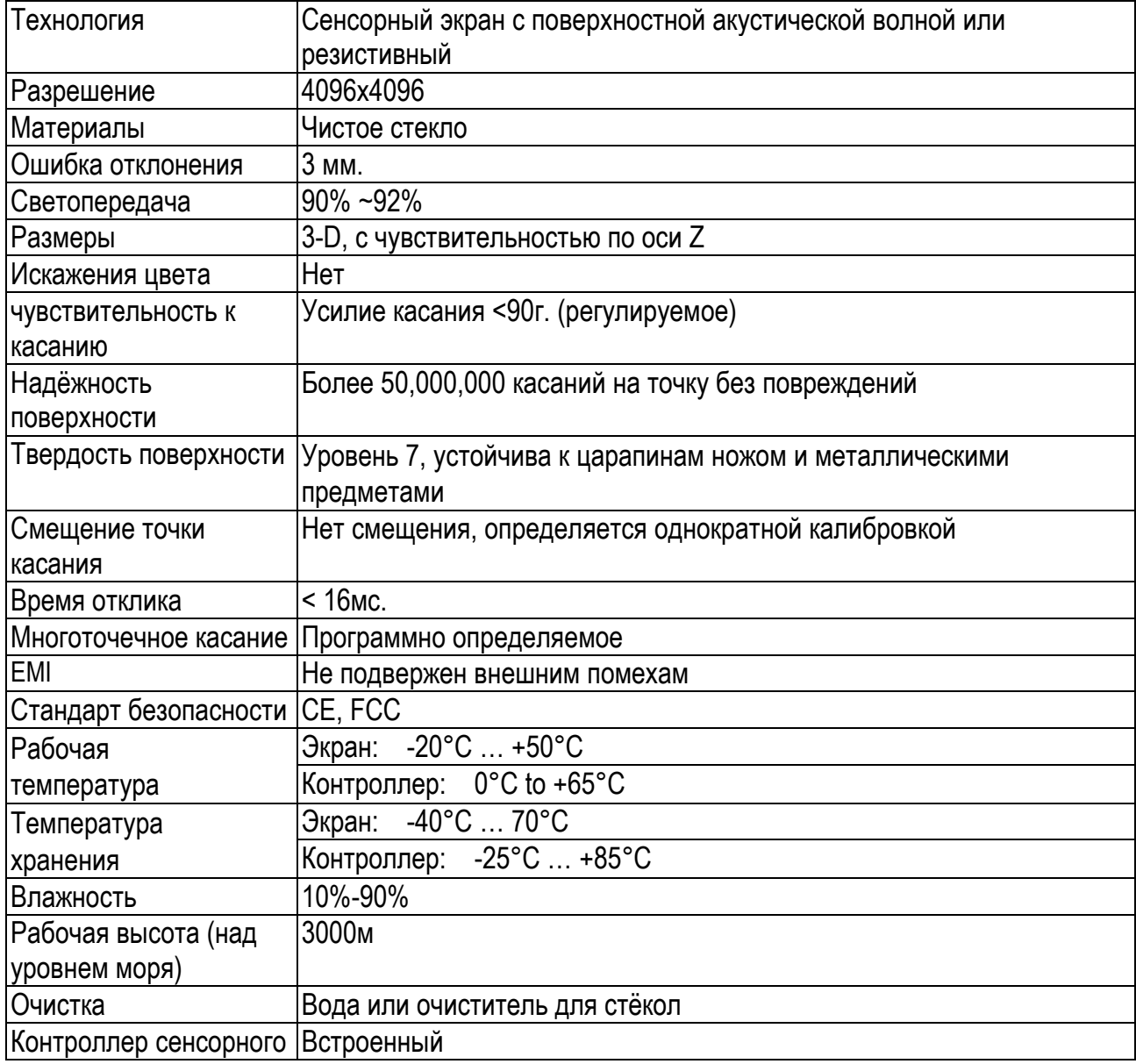

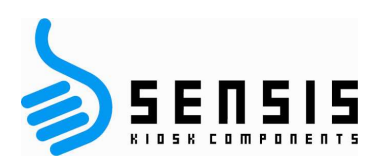

экрана

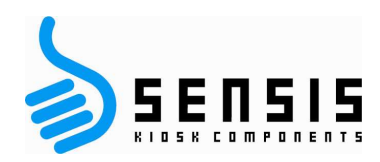

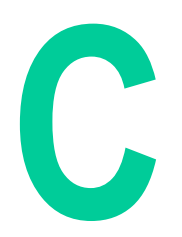

# *Приложение C*

**Физические характеристики модели DTL153, габаритные размеры** 

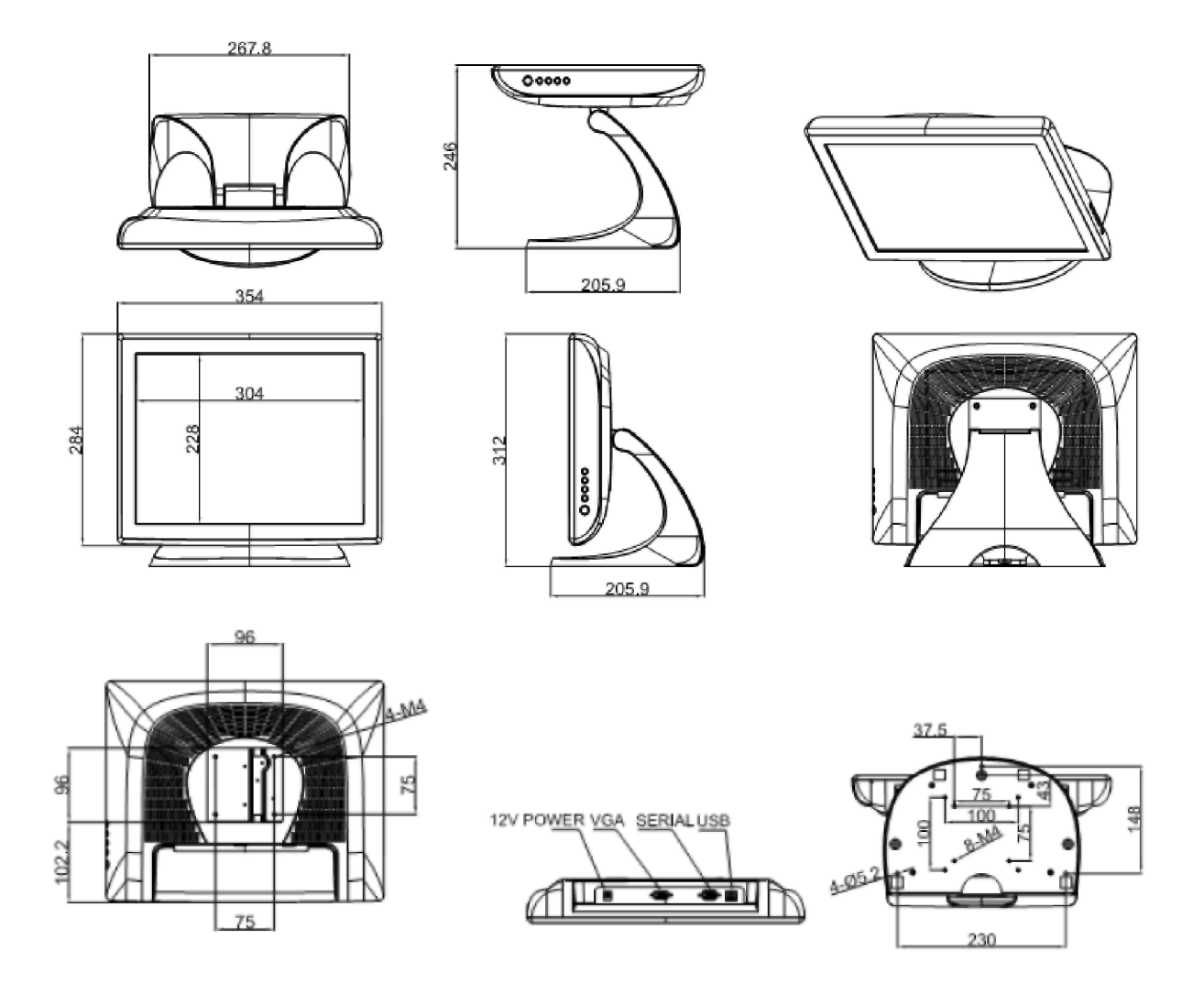

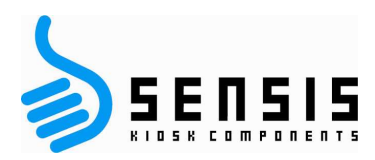

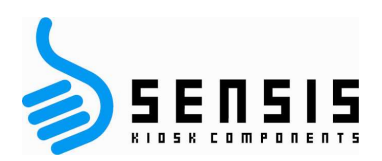

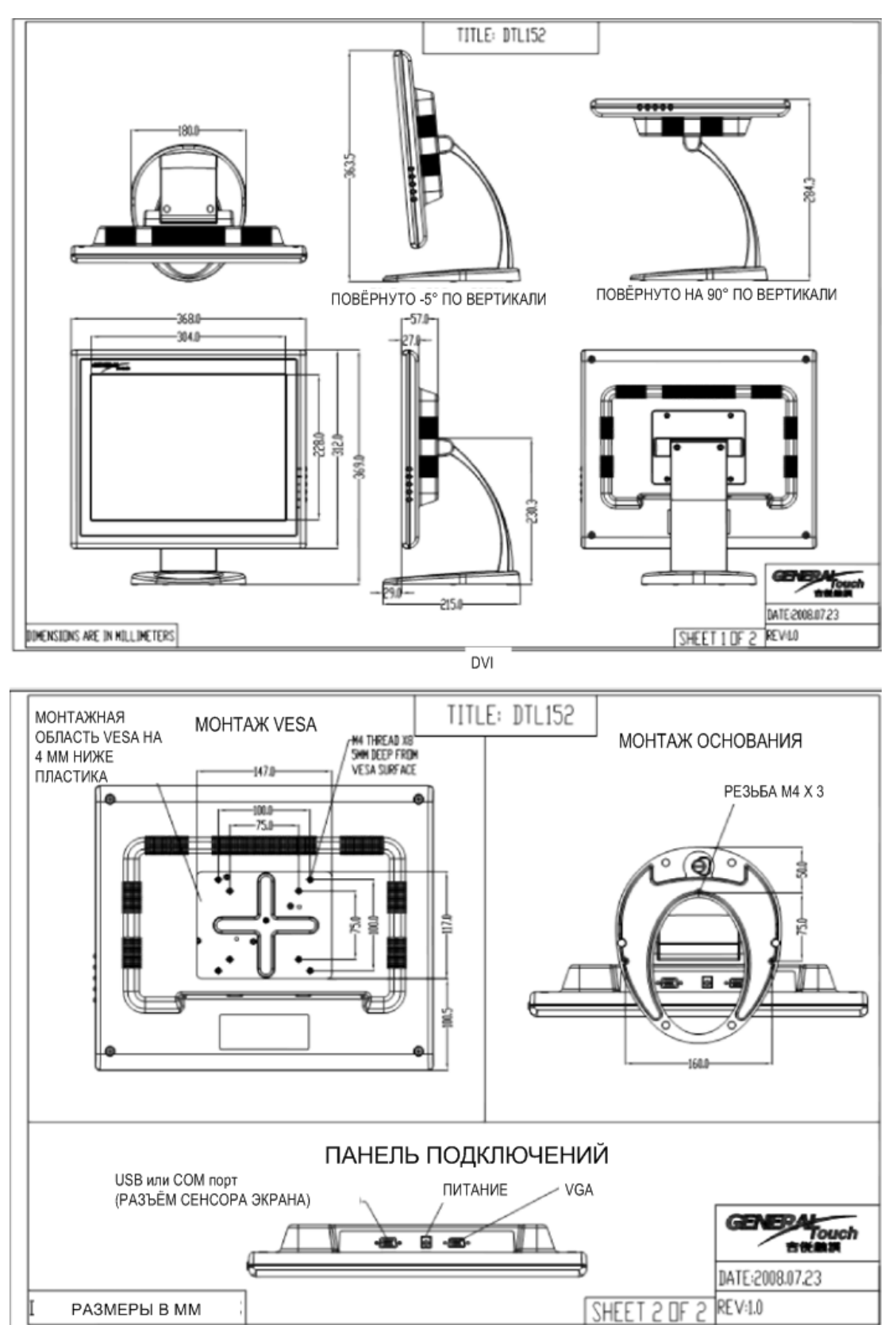

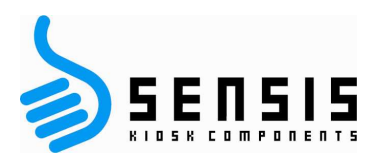

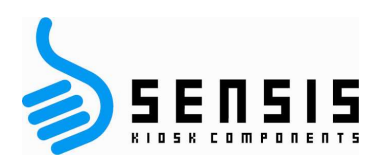

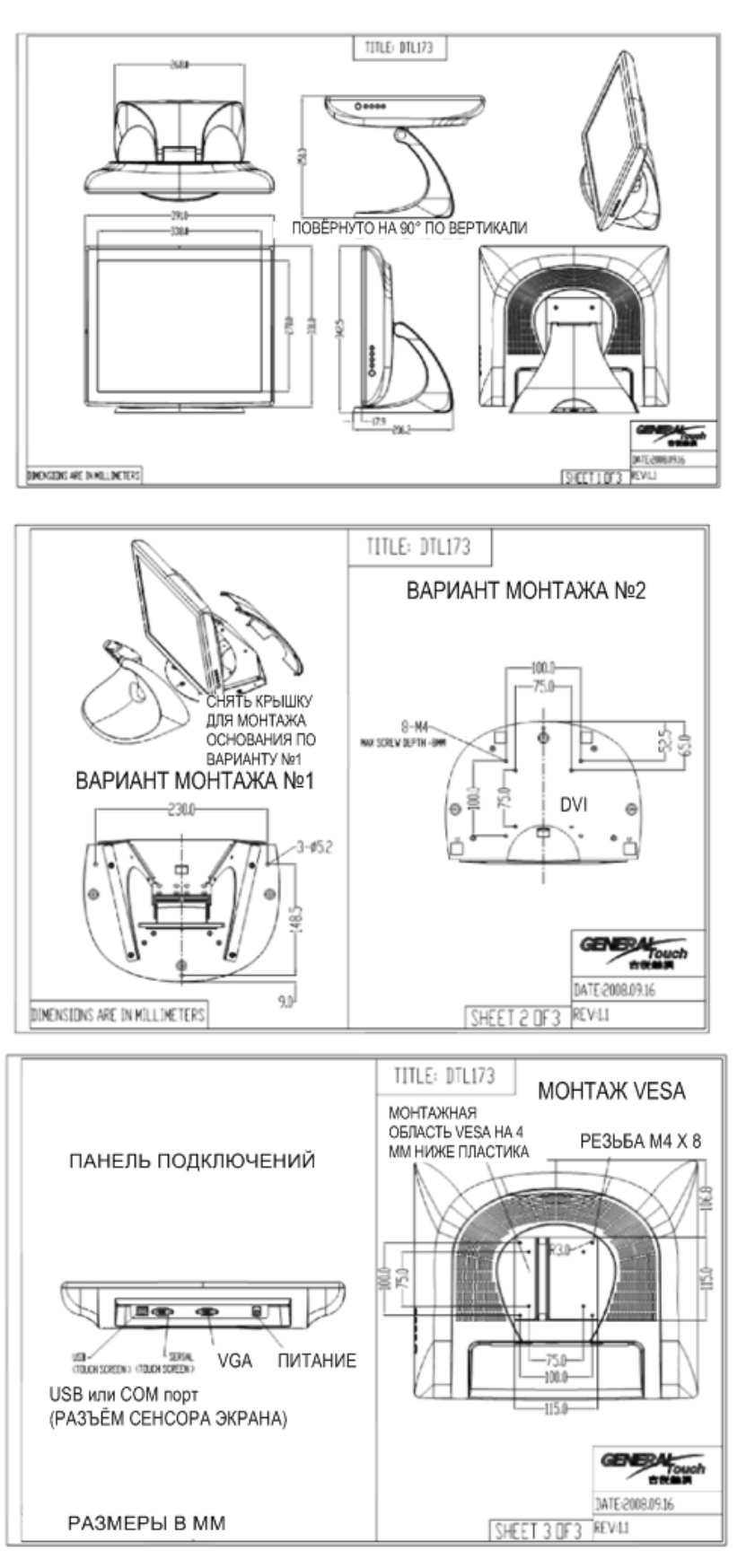

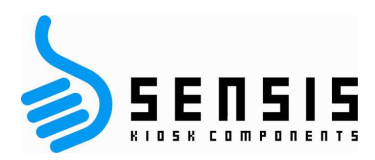

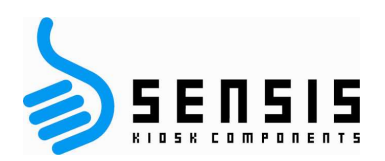

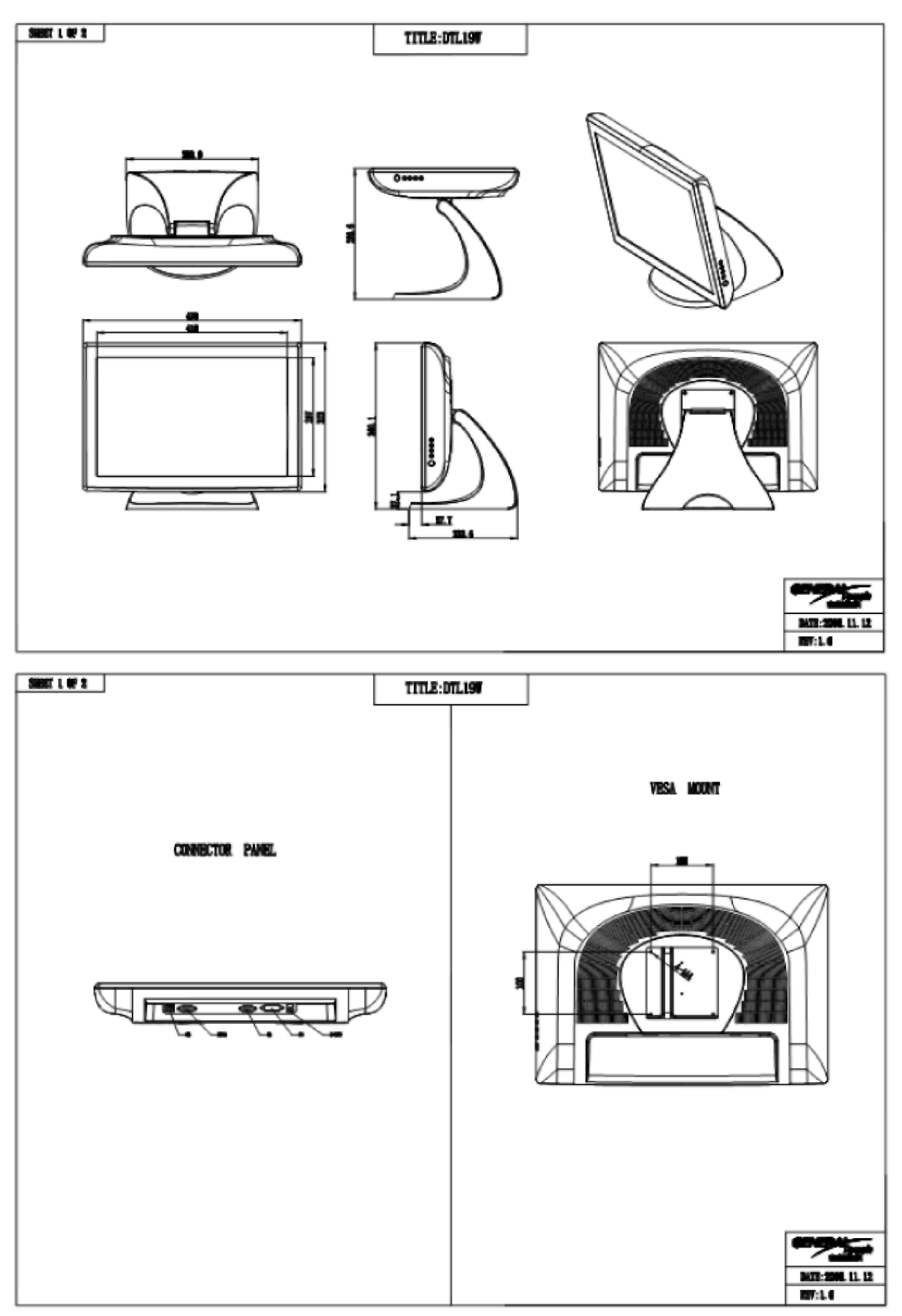

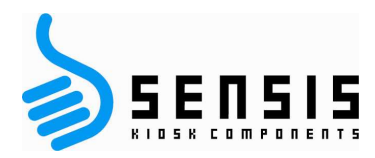

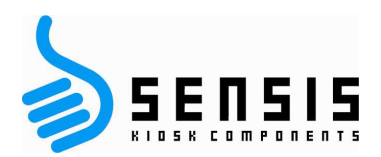

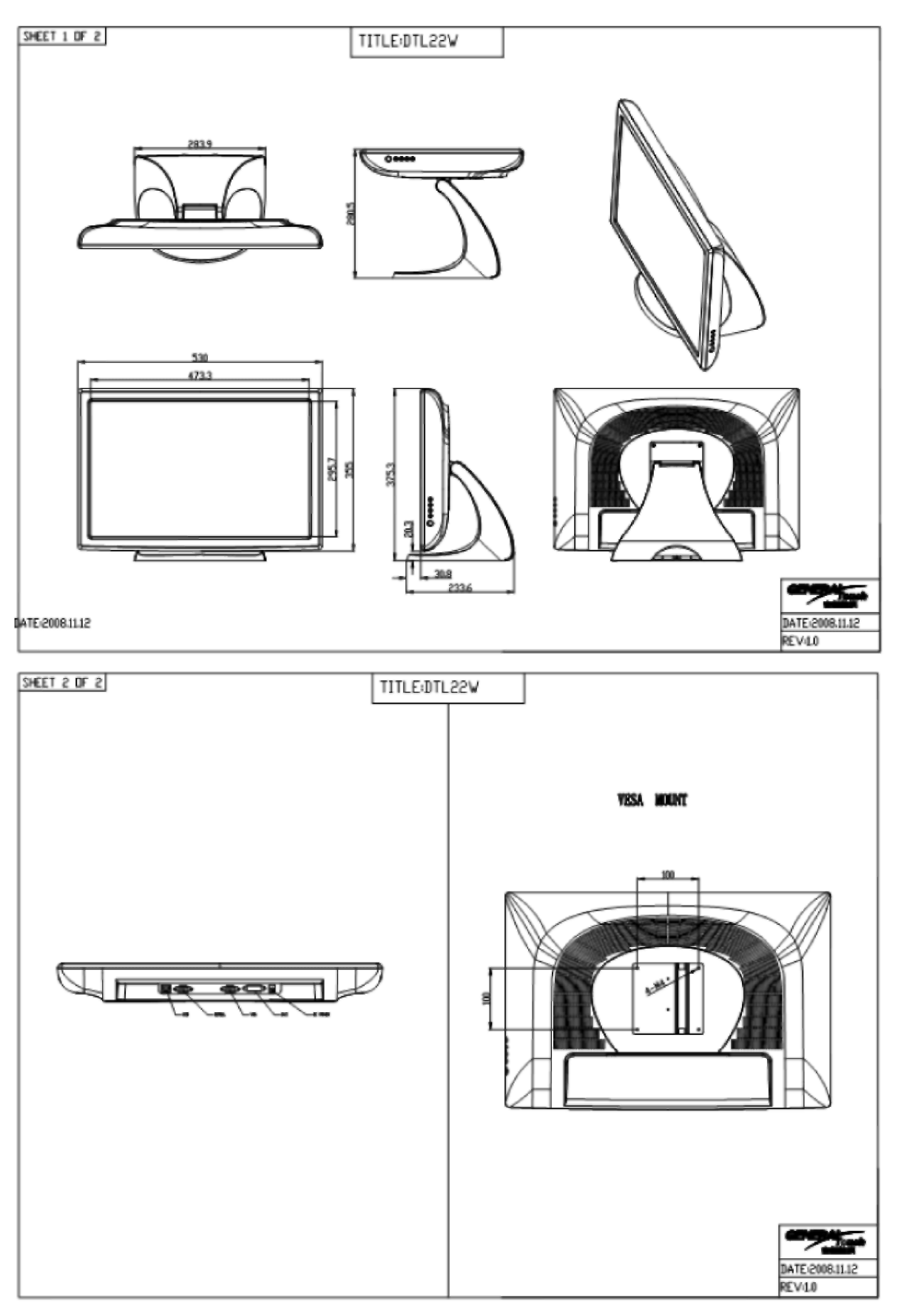